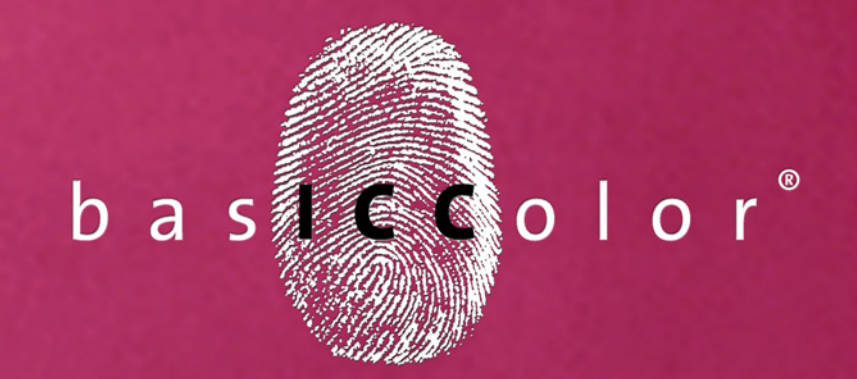

# dropRGB

# **User Manual**

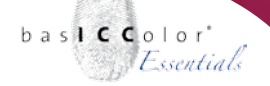

### Inhalt

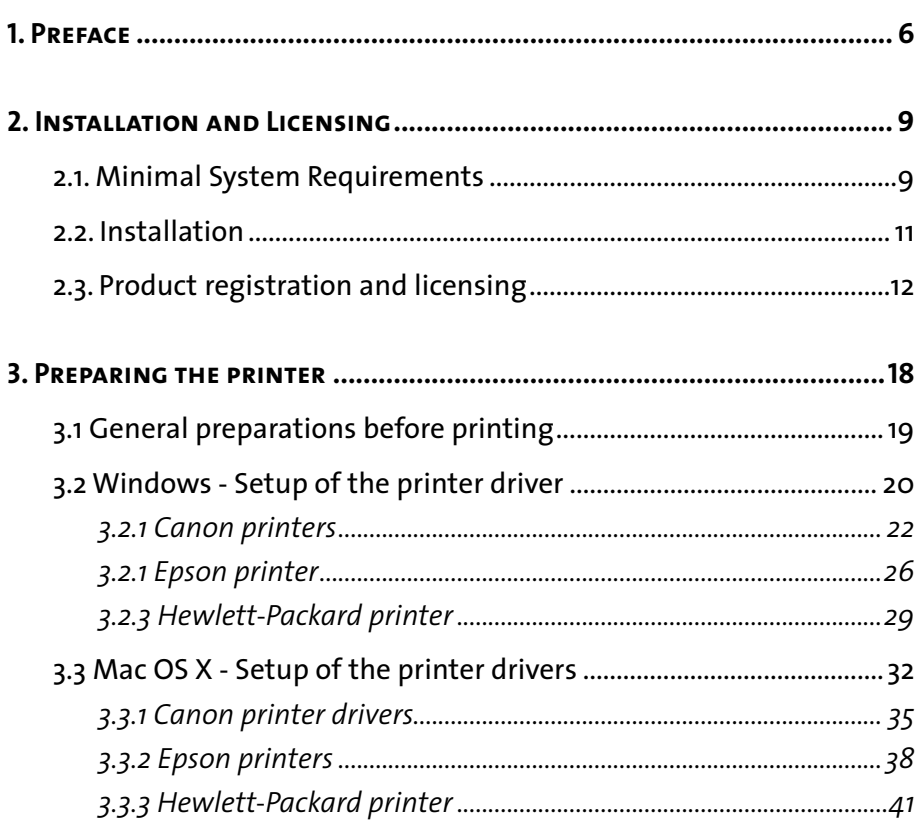

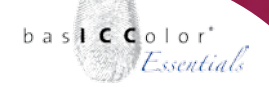

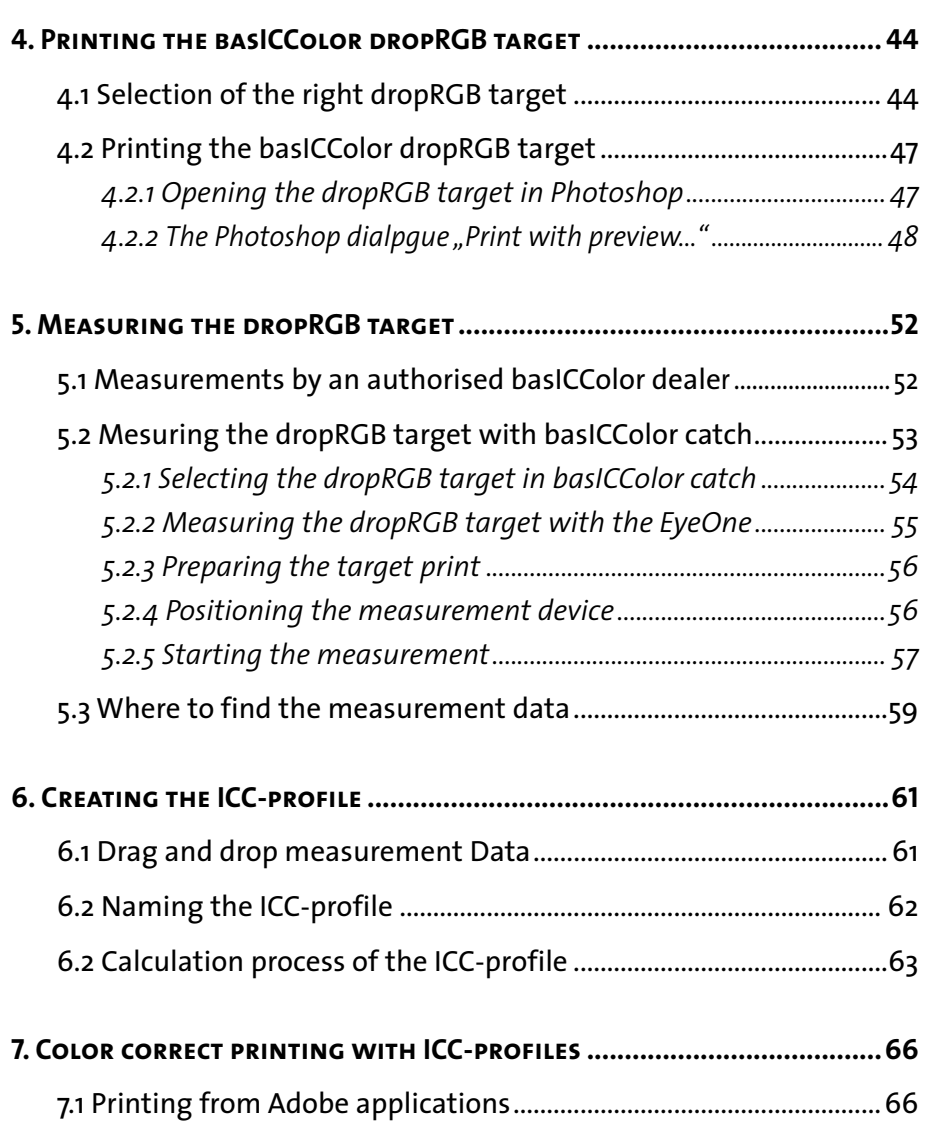

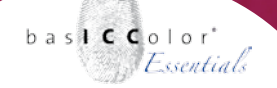

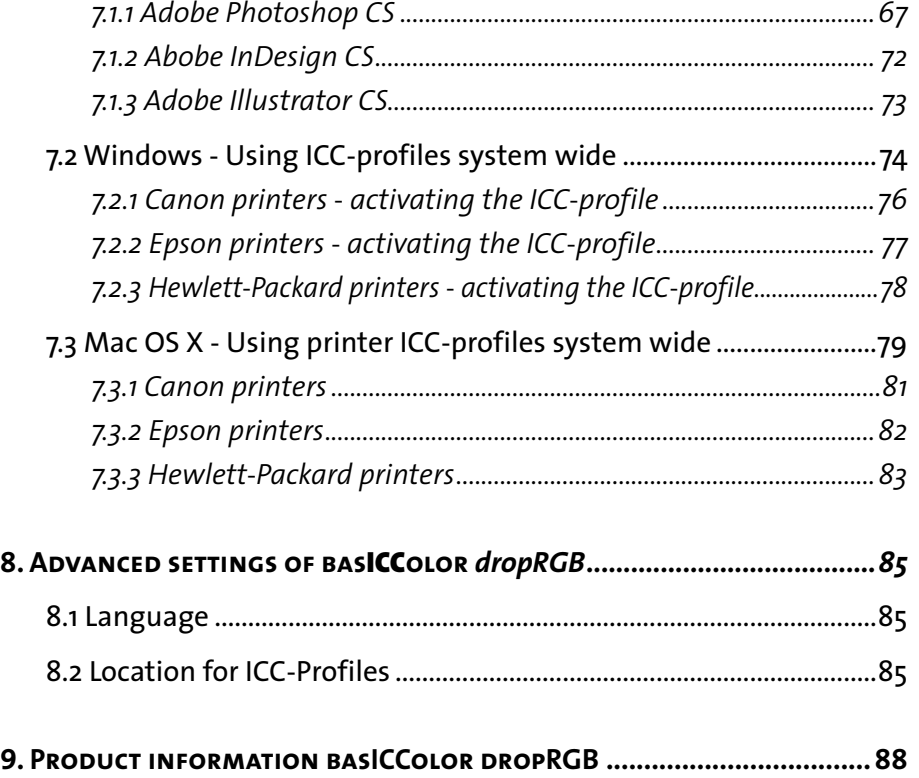

# **Chapter 1 Preface**

<span id="page-5-0"></span>because it simply works

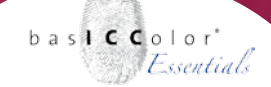

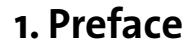

With the purchase of *basICColor dropRGB* you have received a product that will allow you to take control of color reproduction of your workgroup RGB-printing systems. *basICColor dropRGB* brings you the possibility to do color correct printing on your RGB printing system in an easy way.

The color settings and the ICC-profiles being shipped with your RGB printing system are just optimized for the average printer of the entire production lot. Your system will not be color corrected optimal by these canned ICC-profiles and color settings. An individual color optimization by generating an individual ICC-profile for your RGB printing system with *basICColor dropRGB* will improve the color accuracy for your prints.

In addition the manufacturer of your RGB printing system does not mention that you might use third party consumables (like inks and papers). Those consumables can only show their advantages if they are driven with optimized color settings via an individual ICC-profile. *basICColor dropRGB* offers you the possibility to get the best output performance for third party consumables.

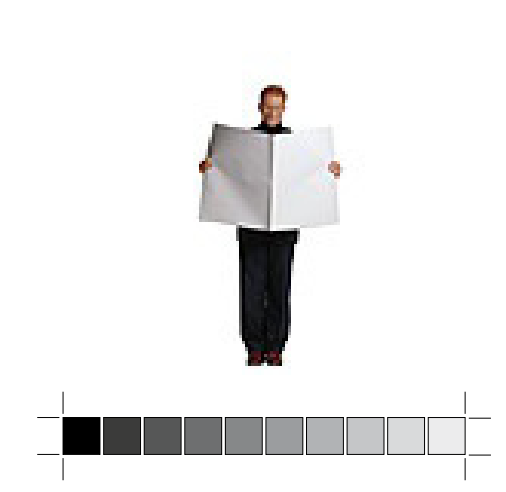

because it simply works

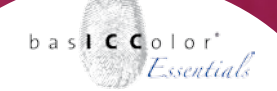

Please take into account that all devices of your production environment, like digital cameras, scanners, monitors have to be profiled individually in order to establish a stable and color correct workflow.

# **Chapter 2**

# **Installation and Licensing**

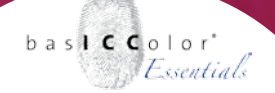

### <span id="page-8-0"></span>**2. Installation and Licensing**

#### **2.1. Minimal System Requirements**

#### **Apple Computer**

- Apple® with G4 / G5 processors
- Mac OS X (10.5.6 or higher)
- min. of 1 GB available system memory (RAM)
- Apple® with Intel Processors
- Mac OS X (10.5.6 or higher)
- min. of 1 GB available system memory (RAM)

#### **Windows®**

- Intel<sup>®</sup> Pentium<sup>®</sup> III or 4 Prozessor
- Windows® XP SP2, Windows® 7, Windows® 8 (32 and 64 Bit)
- min. of 1 GB available system memory (RAM)

#### **All Systems**

- Min. 1 GB free hard disk space
- DVD-drive
- Color monitor with a resolution of least 1280 x 1024 pixels and color depth of 24-Bit (16,7 million colors)
- Software and spectrophotometer to measure the profiling targets and creating measurement data (e.g. basICColor catch and i1pro)

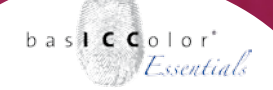

#### **Knowledge requirements:**

These instructions assume familiarity with the basic operation of the Mac OS X and/or Windows operating systems.

#### **Documentation:**

This document describes the application of *basICColor dropRGB* for both Mac OS X and Windows. Any differences in operation or special instructions that apply to either system will be indicated.

**Before beginning the installation process, please make sure that your measurement device is not connected to the computer. Connect it after the software has been successfully installed.**

<span id="page-10-0"></span>because it simply works

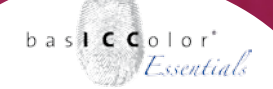

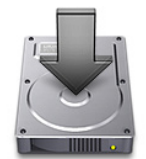

#### Note - Licensing

Each computer has a unique Machine ID which will be used to generate your individual license key. You can find the Machine ID in the "Licensing" window of the software in the upper left corner.

#### **2.2. Installation**

- 1) Turn on the computer on which you wish to install and use the software.
- 2) Insert the *basICColor* DVD into your drive.
	- **Mac:** The *basICColor* DVD folder will appear on your screen. Click on it to access the *basICColor dropRGB*  installer or open the downloaded installer. We recommend a look at our download area as this ensures you have the latest version.
	- **PC:** If the *basICColor* DVD icon does not appear automatically go to "My Computer" and select the DVD-drive.

Alternatively you can download the installer from [www.basICColor.de.](http://www.basiccolor.de/basiccolor-droprgb-en/)

- 3) Begin the installation by double-clicking the *basICColor dropRGB* installer. Follow the instructions on the screen.
- 4) Once *basICColor dropRGB* has been successfully installed, you can begin to profile your printer.

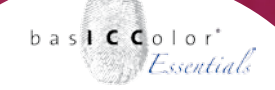

because it simply works

<span id="page-11-0"></span>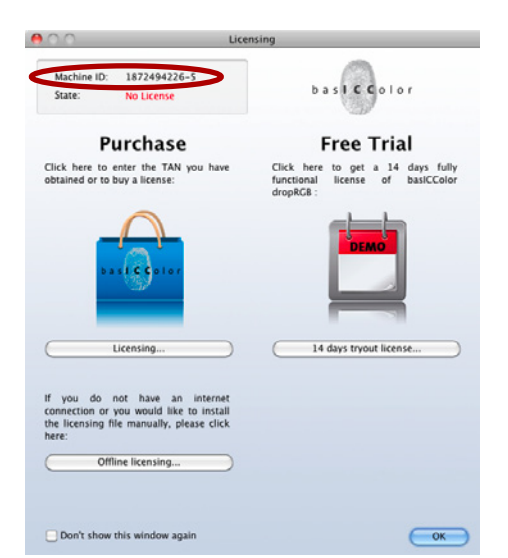

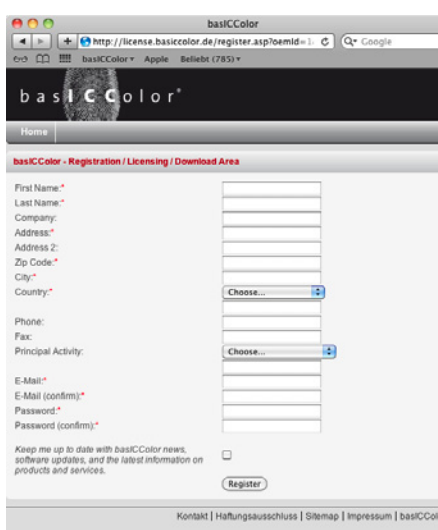

#### **2.3. Product registration and licensing**

Licensing and unlocking *basICColor dropRGB* software is linked to an individual computer. You will receive an individual license that allows you to "unlock" and use the software on the computer on which it was installed.

The first time you start *basICColor dropRGB*, the "Licensing" window will pop up.

You can now choose to trial a full version of *basICColor dropRGB* for 14 days or request your permanent license with a click on the button <Licensing> if you have purchased a license for *basICColor dropRGB*.

If you have never registered on the basICColor website you will need to complete the registration process in order to obtain your personal basICColor account. Please follow the link "Create your free basICColor account now" in the licensing window. Alternatively you can go to our website [www.](http://www.basiccolor.de/en/) [basiccolor.de](http://www.basiccolor.de/en/) and navigate to the registration page via the "Support" tab and the link to ["Licensing](http://mylicense.biz/basiccolor)". With a "click" on <Register> you can create your personal basICColor account. Within seconds you will receive an email to your nominated email address. (Please check your spam folder also.) You need to confirm this email via the provided link to activate your account.

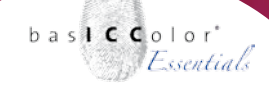

because it simply works

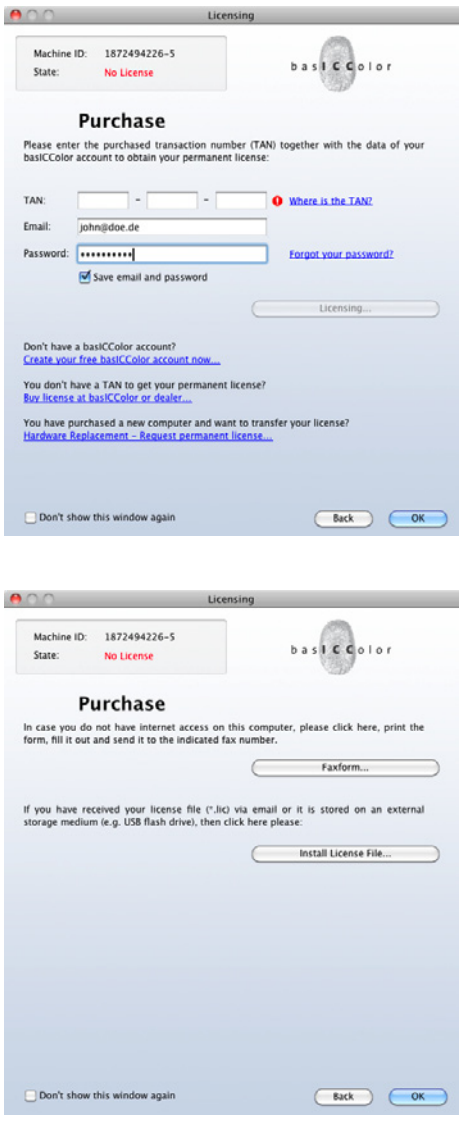

**Important:** Without confirming this link your basICColor account won't be activated!

If you are already registered on the basICColor website you can directly unlock your license from the licensing window. Enter your **Email** address and your **Password** and then either unlock a 14 day full trial version or your purchased permanent license.

If your computer is not connected to the internet please log yourself onto the basICColor licensing website *[http://](http://mylicense.biz/basiccolor) [mylicense.biz/basiccolor](http://mylicense.biz/basiccolor)* on a computer that is connected to the internet. Once you are logged in you can request a 14 day full trial version OR - in case you have a TAN - you can request your permanent license. Once downloaded please transfer the license file on the computer where *basICColor*  dropRGB is installed. With a "click" on <Offline licensing...> and <Install License File...> in the next window you will activate *basICColor dropRGB*.

If you do not have an Internet connection at all, use the <Faxform...> button to open a PDF document. Fill it in and fax it to the number provided. The license file will be send to the nominated email address.

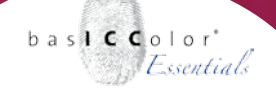

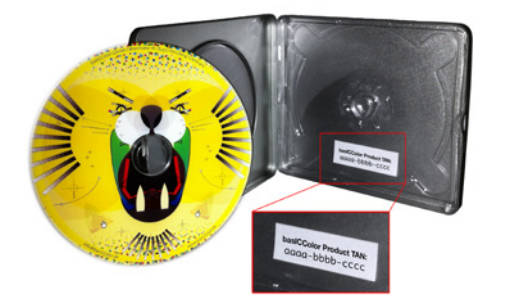

*On the inside of the DVD box you will find the TAN-Number.*

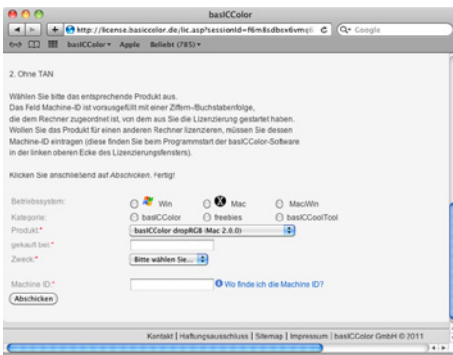

If required a storage device can be obtained at additional cost. Please contact basICColor GmbH for further information.

When you request a license you need to consider the following:

**• TAN… T**rans**A**ction**N**umber. You will find the TAN on a sticker on the *basICColor* DVD cover. Enter the TAN into the input field. Your license file (.lic file) will be downloaded and installed immediately.

If there is no TAN on your basICColor DVD cover your license request needs to be processed by basICColor before you can access your license file. (.lic file). Please log into your *basICColor* account and go to Licensing 2. Without TAN. Select *basICColor dropRGB* as product in the pull down menue*.* This way you request a license for *basICColor dropRGB.*

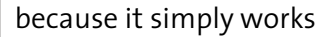

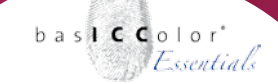

**hastCColor** 4 > 4 Mtp://license.basiccolor.de/lic.asp?sessionId=n9s7iohbl2bpr C Qv Googl 60 CO III basiCColor \* Apple Beliebt (807) \* 2. Without TAN Please select the appropriate product The field Machine-ID is filled out with the machine-ID of the computer, you sent the licensing request from. If you want to license the software for a different computer. please enter its machine-ID manually (you find it in the upper left corner of the licensing window when launching the appropriate basiCColor product). Now click the Submit key Operating System ⊙ <sup>27</sup> Wn  $\odot$  **W** Mac C Mac/Win Category: **B** basiCColor ○ freebies C basiCCoolTool Product\* bastCColor dropRG8 (Mac 2.0.0)  $\left| \cdot \right|$ purchased from.<sup>\*</sup> Purpose.<sup>\*</sup> Please choose... **TE** 1872494226-5 re can I find the Machine-ID? (Submit) akt | Haftungsausschluss | Sitemap | Impressum | basiCColor GmbH © 2011 Machine ID: 1872494226-5 basic Color State: **No License** Purchase **Free Trial** Click here to enter the TAN you have Click here to get a 14 days fully obtained or to buy a license: functional license of basICColor dropRGR Licensing 14 days tryout license If you do not have an internet connection or you would like to install the licensing file manually, please click here: Offline licensing... Don't show this window again  $\bigcirc$  ok

Fill in the remaining input fields (purchased from/Machine ID) and select from the pull down menu the purpose for your license request: Initial License, Additional License, Upgrate, Site License, Hardware Replacement

When all fields are filled in please click the <Submit> button. You will be informed that your license request is beeing processed on and that you will be informed via email once you can access your license file (.lic file).

- **• Machine ID...** the number in this input field must match the number in the licensing window of the application because the license file is built for this computer specifically.
- **• Product...** *basICColor dropRGB* must be selected in the pull down menu

**Important:** the license file is stored in your basICColor account. You can access it at any time. Please ensure to remember your login information.

Once you have received your license file (**basICColor\_** dropRGB 12345.lic) you can install it with <Offline licensing...> and <Install License File...> You will find the license file in the download folder of your web-browser. Now the application is ready to use.

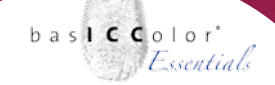

#### because it simply works

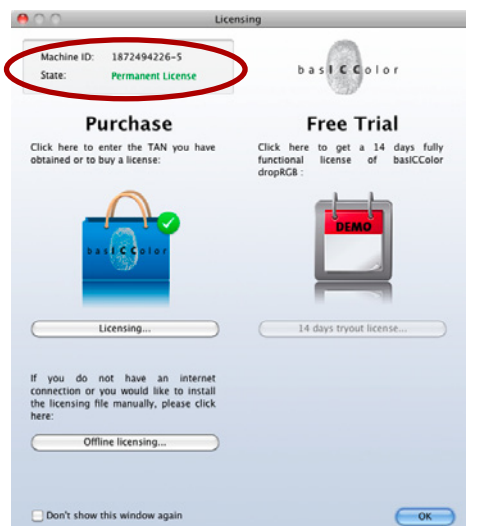

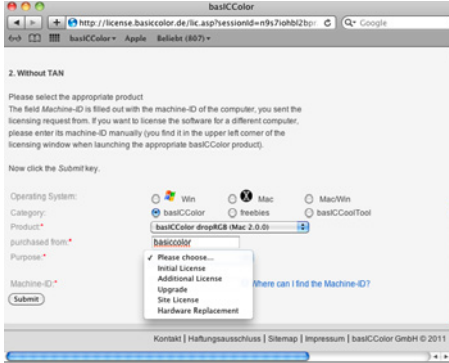

Once you have received your personal license file (**basiccolor\_ dropRGB\_123456.lic**) you won't need a new license file if you run a software update or you reinstall *basICColor dropRGB* on the same computer.

If you wish to use *basICColor dropRGB* on an additional computer you will need to obtain a new license file for this computer. You can purchase additional licenses at your *[basICColor](http://www.basiccolor.de/dealers/)* dealer or at *[basICColor GmbH](http://www.basiccolor.de/buy/)* directly at any time.

#### **Hardware Replacement**

If you have purchased a new computer and wish to transfer *basICColor dropRGB* please proceed as follows:

- 1.) Install the software on the new computer
- 2.) Start the software and click in the licensing window the button <Licensing> and then onto the link "Hardware Replacement - Request permanent license..."
- 3.) Log yourself into your basICColor account follow the link "Licensing" and navigate to "2. Without TAN" and fill in all the required fields. Once submitted *basICColor GmbH* is processing your request and a new license file is sent to you.

You can check the status of your license in the licensing window of *basICColor dropRGB.* Open the licensing window via the menu bar "Help - License...".

# **Chapter 3**

**Preparing The Printer**

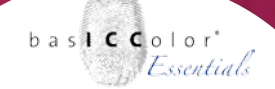

#### <span id="page-17-0"></span>**3. Preparing the printer**

Basically all RGB printing systems which are driven by a driver via the operating system or a RGB-RIP are supported by basICColor dropRGB. Those drivers are shipped with your printing system or they are available from the manufacturer of the printing system.

For the creation of an ICC-profile via basICColor dropRGB it is not important which printing technology your printing systems uses. Ink Jet printers with 4, 6, 8 or even more inks, thermosublimation printers, thermotransfer printers, laser printers, etc. for all those technologies basICColor dropRGB can create ICC-profiles.

Most of the user are working with Ink Jet printing systems. Because of this the user manual will explain the basICColor dropRGB workflow by using typical Ink Jet printing systems.

The market of Ink Jet printing systems is too big right now to describe all possible combinations which are, were or will come into the market. So we selected some typical Ink Jet printers to explain the driver settings of the different manufacturers under the different operating systems (Windows and Mac OS X). So it might be possible that the driver settings of your individual printing systems differs from the settings and screens hots which are used in this manual. For detailed information about the driver settings of the printing system you use, please contact the manufacturer of the printing system.

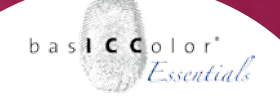

#### <span id="page-18-0"></span>**3.1 General preparations before printing**

**This section explains how to disable the color settings of the printer drivers to generate an uncalibrated printout. This step is necessary to create a new ICC-profile with basICColor dropRGB.**

Besides deactivating the color settings of the printer driver it is very important that the printing system is in a very good technical shape.

Before starting to color calibrate and profile an Ink Jet system you should check the following points:

- Is the lastest/correct printer driver installed?
- Are the print heads adjusted?
- Are all nozzles clean and are they printing?
- Does the printer prints without any banding?
- Is there enough ink in the tanks?
- Do the media fit the inks?
- Will the media be transported through the printer without a problem?

For information on solving eventually occurring hardware issues please contact the manufacturer of your printing system. The basICColor GmbH can not give you any support concerning the printing systems.

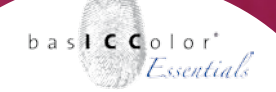

#### <span id="page-19-0"></span>**3.2 Windows - Setup of the printer driver**

This section describes how to set up the Windows printer drivers to create an individual ICC-profile for your printing system. Initially we explain all the steps and settings which are identical for all printing systems under the Windows operating system. Please open the setting "Printers and fax devices" in the menu "System preferences" of the Windows "Start" menu.

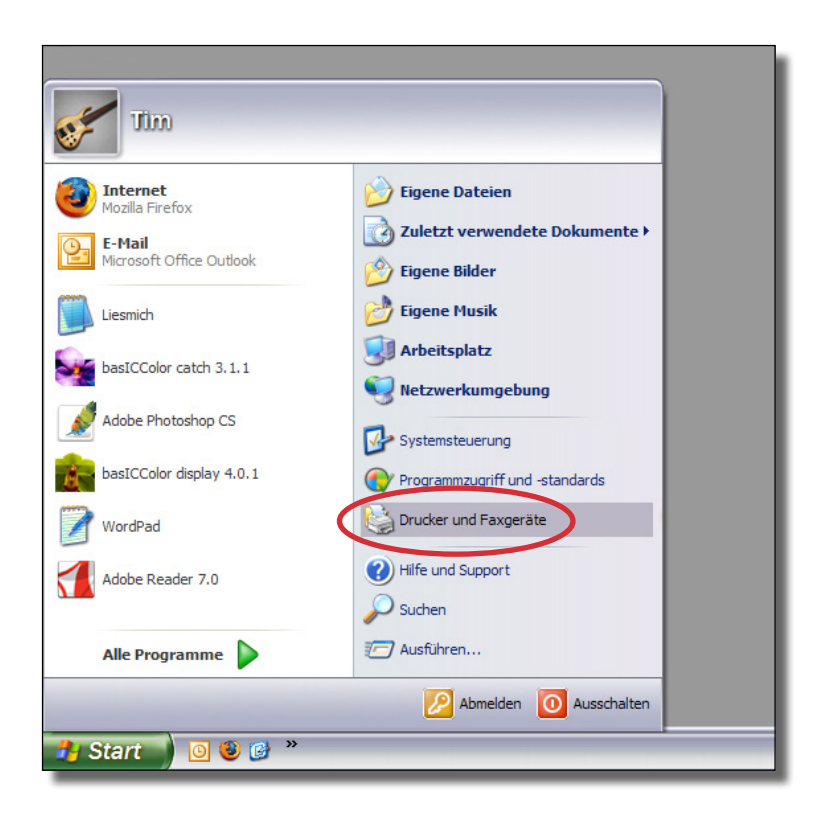

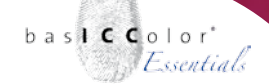

In the window "Printers and fax devices" you select the printer *which you like to profile with a right mouse click. In the menu which*  shows up now please select the option "Printer settings".

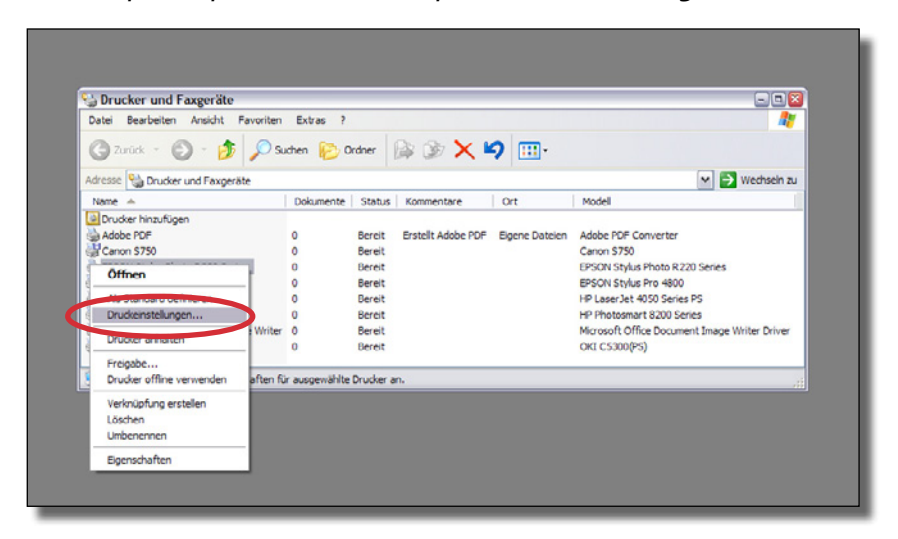

The next window that will show up differs from printer to printer and depends on the driver of the printing system. Canon printers will be explained in section 3.2.1, Epson printers in the section 3.2.2 and Hewlett-Packard printers in the section 3.2.3. Please proceed to the section which pertains to your printer.

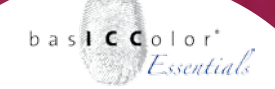

#### <span id="page-21-0"></span>**3.2.1 Canon printers**

The drivers for the Canon printers are well structured and quite easy to manage concerning the color management options.

Please deactivate all the optional settings in the menus "Stamp/ Background" and "Effects". Those setting have an unpredictable influence on the profiling process. After profiling you can reactivate these settings, if you like, but basICColor recommends to leave these options deactivated all the time in order to achieve proper color results with your printing system.

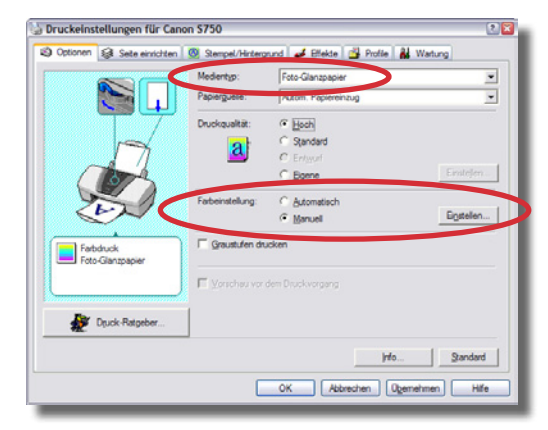

In the menu "Options" you can set up all the relevant color settings for your printer. Only the options which are relevant to create an ICC-profile will be explained in this section. For details about the other options of the printer driver please read the documentation of your printing system or contact Canon.

#### **Media**

Under this option you can select the media type. Please select a media type that corresponds with the media you would like to use. The setting under this option has a big influence on the printing quality of your printer. It defines how much ink will be used for each channel as well as the total amount of ink. Printout with different media setting will generate different output results on the media you use. If the printout looks to light, you should try the next higher media quality to improve the printout quality. If the printout is much too dark and the ink is bleeding (blurred lines and edges of the single patches) you should use a media type with the next "lower" quality.

#### **Quality**

Under this point the quality (resolution) of the printer will be defined. For the maximum quality of the printouts basICColor recommends to select the highest possible quality settings for the selected media.

#### **Color settings**

To create an individual ICC-profile you have to select the option ", manual and then proceed with a click on "Settings...".

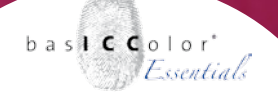

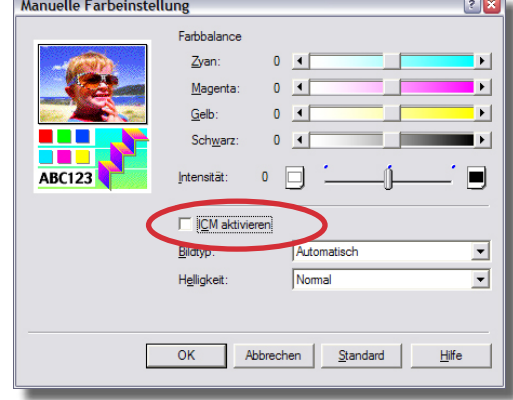

#### The next window has two main sections:

#### **Color Balance**

You should do only changes in this section if you really want to change the gamma value (dotgain) of the printer (like for adjusting the gray axis). All the changes under this point have to be done before you print out the final basICColor dropRGB target for profiling the printer.

#### **Activate ICM**

With this check box you can activate/deactivate the color management (ICM) in the Canon printer drivers.

To create an ICC-profile for the printer you have to deactivate the check box. The basICColor dropRGB target will now be printed without any color corrections from the driver.

because it simply works

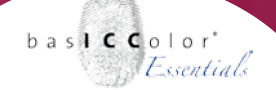

After deactivating the ICM-system you can close all the windows of the driver by clicking on the "OK" buttons. All the preparations to create an uncalibrated printout are done. Please proceed to chapter 4 now.

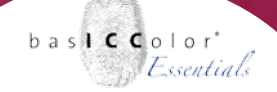

#### <span id="page-25-0"></span>**3.2.1 Epson printer**

The drivers for the Epson printers are well structured and quite easy to manage concerning the color management options. From the section "Main settings" you can find all the relevant options for deactivating the automatic color corrections of the Epson printer drivers in order to create an ICC-profile.

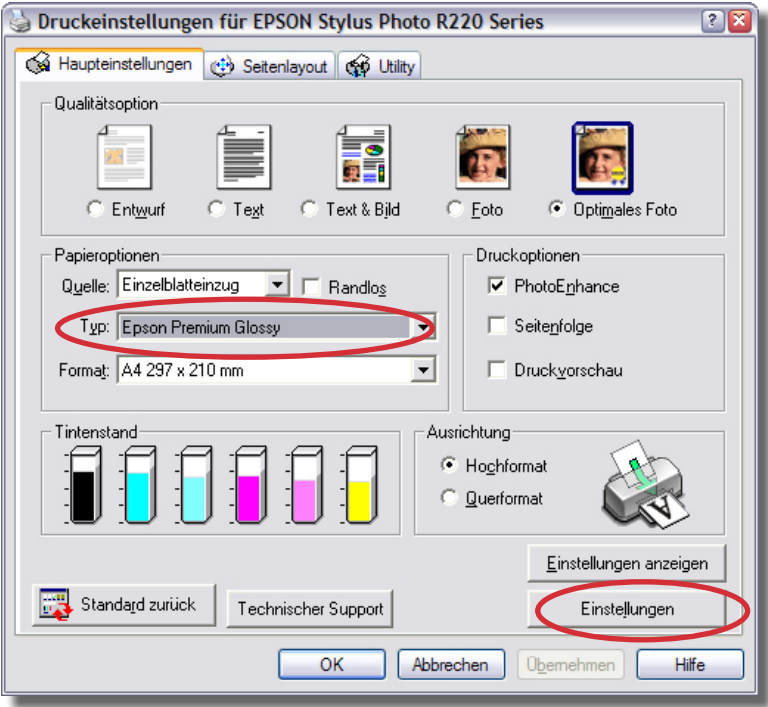

#### **Media options**

Please select the Paper you are using or which is comparable to your media under the option "Type".

The setting under this option has a big influence on the printing quality of your printer. It defines how much ink will be used for each channel as well as the total amount of ink. Printout with different media setting will generate different output results on the media you use. If the printout looks to light, you should try the next higher media quality to improve the printout quality. If the printout is much too dark and the ink is bleeding (blurred lines and edges of the single patches) you should use a media type with the next "lower" quality.

#### **Quality options**

The aim is to optimize the color quality of your printouts. Therefore please select the option "optimized photo" or an equal setting which fits your media to get the best output quality.

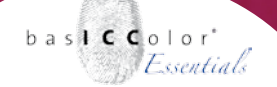

#### **Settings**

To create an individual ICC-profile for your RGB printer please click on the option button "Settings". In the menu which will show up please click on the option "ICM" in the section "color management". Activate the check box "off (no color corrections)".

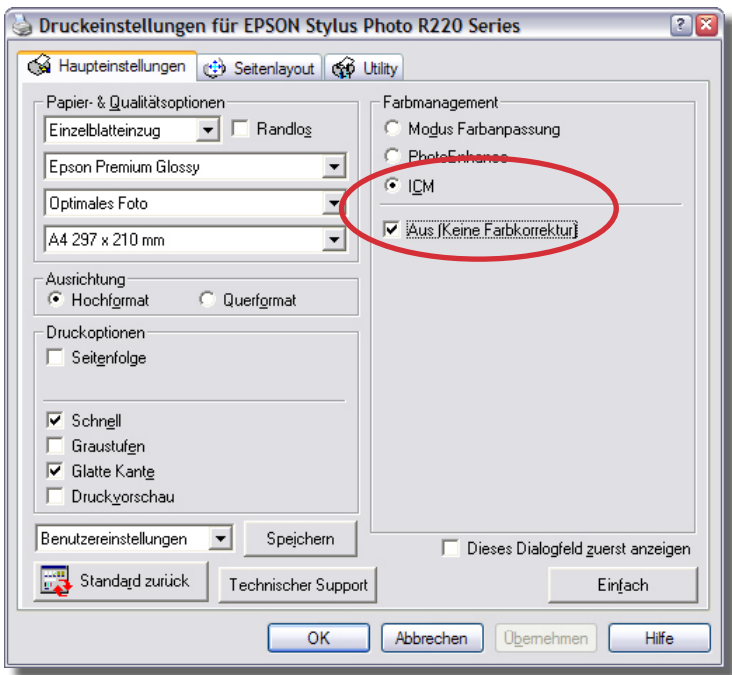

After deactivating the ICM-system you can close all the windows of the driver by clicking on the "OK" buttons. All the preparations to create an uncalibrated printout are done. Please proceed to chapter 4 now.

<span id="page-28-0"></span>because it simply works

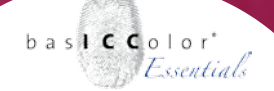

#### **3.2.3 Hewlett-Packard printer**

The Hewlett-Packard printer drivers are quite simple to handle and very easy to set up. You can save all the settings you've done in a set under the menu point "Druckaufgaben-Schnelleinstellungen".

#### **Paper/Quality**

In this menu you can set up all the relevant parameters for the papers and the printing resolution.

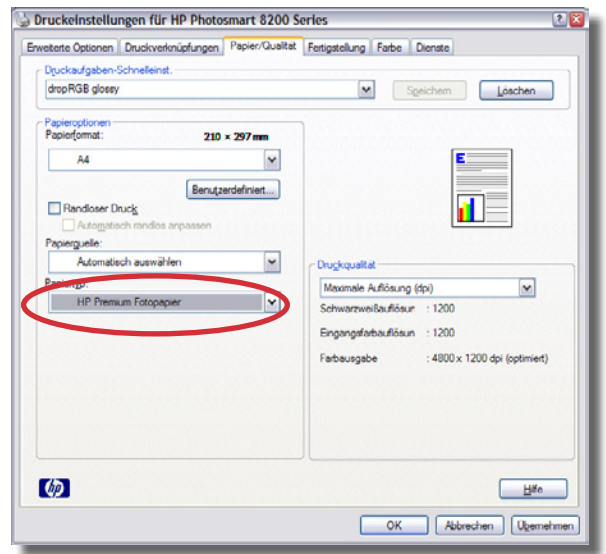

First you create a new set under the option "Druckaufgaben-Schnelleinstellungen". We have named the set "basICColor dropRGB paper", but actually it's up to you how you name it.

In this menu you can find two settings which are relevant for the color correct output of your printing system:

In the section "Paper options" please select the type of paper which represents the media you use in your printer. For the example we chose the paper "HP Premium Photo paper".

The setting under this option has a big influence on the printing quality of your printer. It defines how much ink will be used for each channel as well as the total amount of ink. Printout with different media setting will generate different output results on the media you use. If the printout looks to light, you should try the next higher media quality to improve the printout quality. If the printout is much too dark and the ink is bleeding (blurred lines and edges of the single patches) you should use a media type with the next "lower" quality.

Another significant setting is the output resolution for the printout. This setting will be done under the option "printing quality".

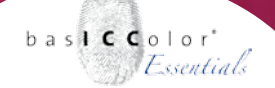

#### **Color**

In the section "Color" you can decide how the printer driver processes the color output. To create an individual ICC-profile with basICColor dropRGB please activate the option "application based" under the option "Color management".

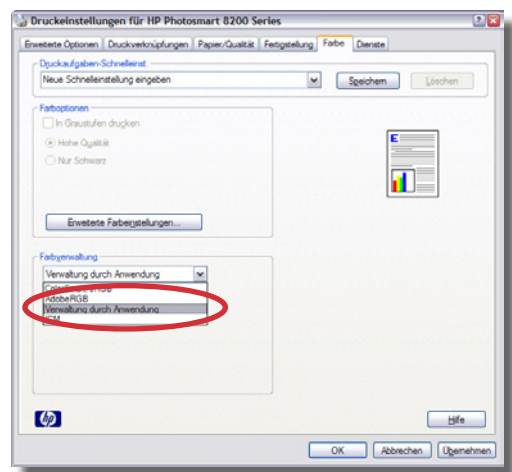

After you have set up all the options for the output, click on "accept" and then save the changes under "Druckaufgaben-Schnelleinstellungen" by clicking "save".

After deactivating the ICM-system you can close all the windows of the driver by clicking on the "OK" buttons. All the preparations to create an uncalibrated printout are done. Please proceed to chapter 4 now.

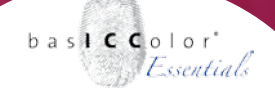

#### <span id="page-31-0"></span>**3.3 Mac OS X - Setup of the printer drivers**

The printer driver of Mac OS X are set up directly from the applications. For all printers the generic general setting (e.g. "copy and pages" are available from the printing dialogue. The set list will be extended by the individual settings of the different printers (e.g. "edge less printing").

The settings for print quality and color management are also individual driver settings of the different printer manufactures. For more information about these individual settings please proceed to the section where the printer driver of your manufacturer is described in more detail.

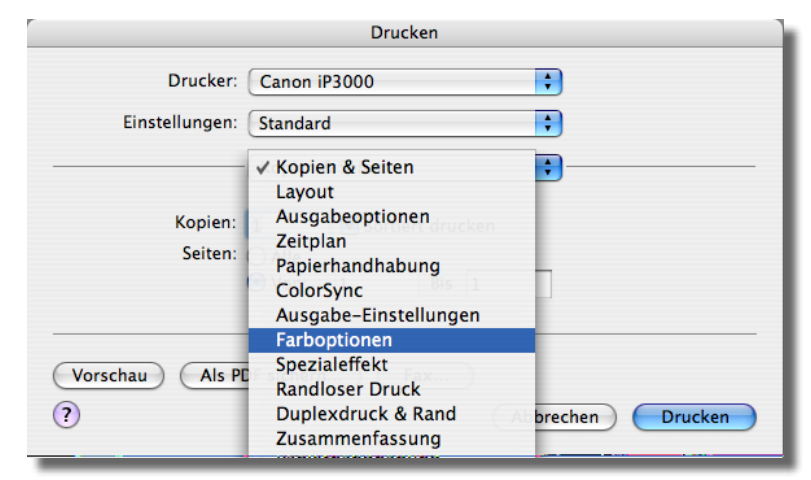

*In the printing dialog of Mac OS X you can select between the different settings of the printer.*

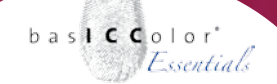

All the settings you made in the printer driver can be saved as a configuration set in the menu "Presets", If you want to create a printout with your individual settings (after the profiling), you just select the printer and the preset with your settings.

So you can define optimized settings for different media (e.g. photo glossy, photo matte, fine art, canvas, etc.).

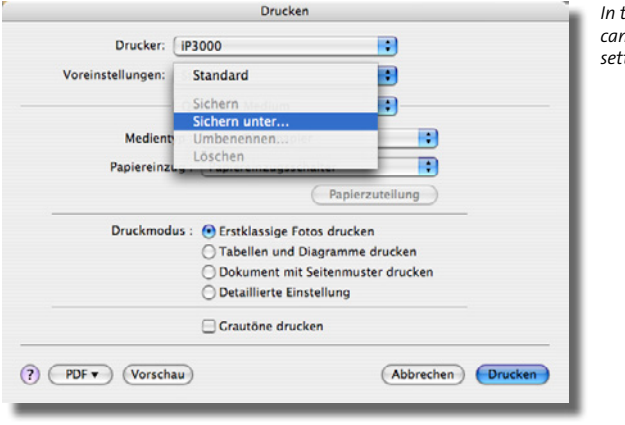

*In the menu "Presets" you can permanently save the settings you have chosen.*

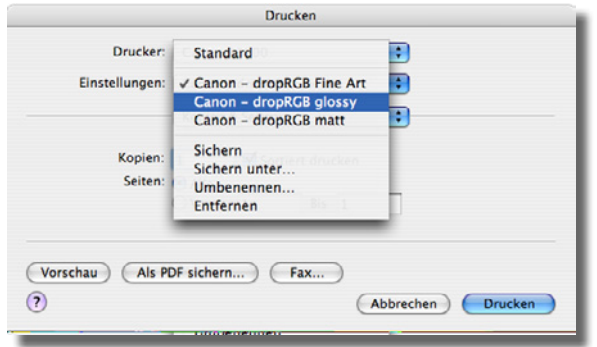

*By selecting a preset you can load the specified settings with just one click.*

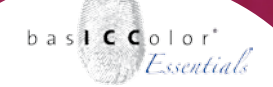

The option "summary" gives you an overview of all the settings you made. In the section "ColorSync" the selected ICC-profile for your printer will be displayed.

The different settings of the printer manufactures will show you if the ColorSync module is activated or not (Canon = "Color options/ Color corrections/none", Epson = "Printer settings/Color management/ICM/off (no color management)", HP = "driven by the application").

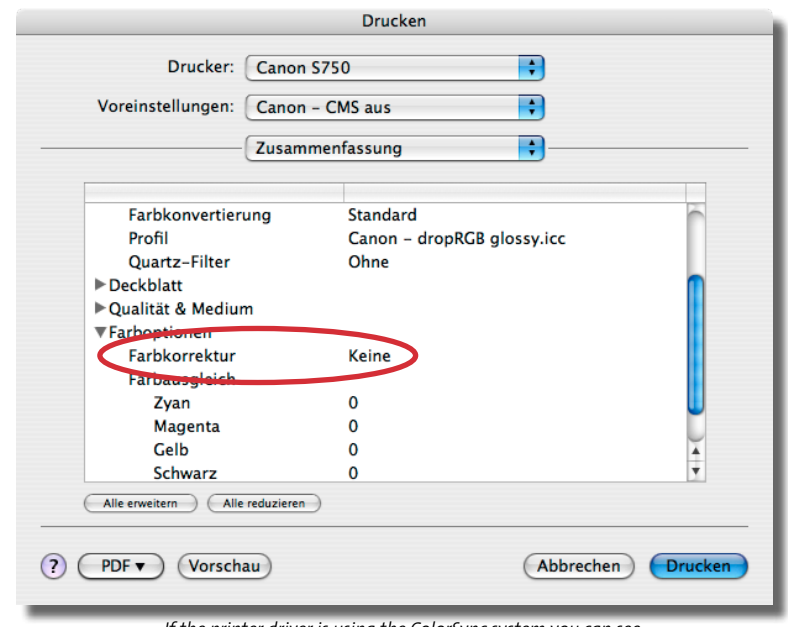

*If the printer driver is using the ColorSync system you can see in the "Summary" menu of the driver.*

<span id="page-34-0"></span>because it simply works

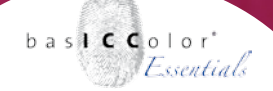

#### **3.3.1 Canon printer drivers**

The drivers for the Canon printers are well structured and quite easy to manage concerning the color management options.

#### **Quality and Media**

In this menu you can set up all the relevant parameters of the paper and the printing resolution you like to use.

There are two settings which have influence on the color output of your printer:

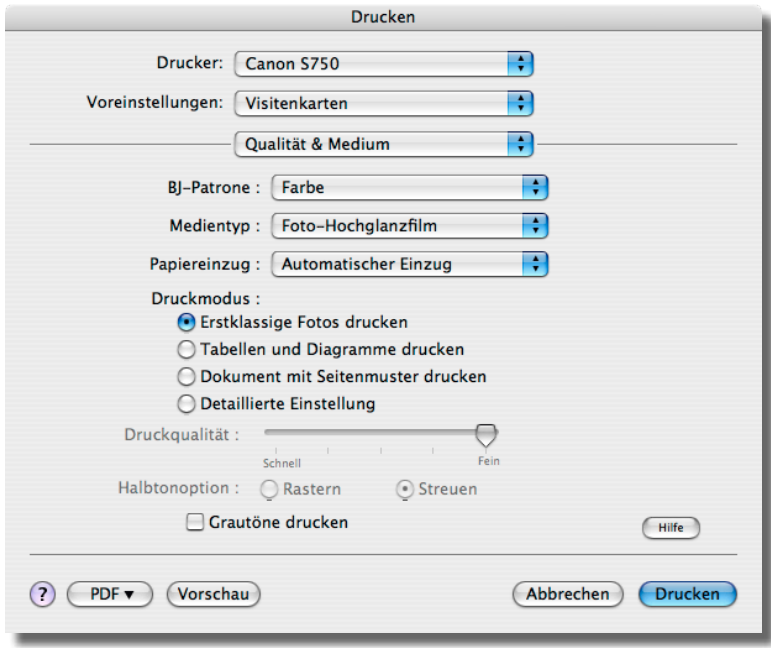

*The Options "Media Type" and "Print mode" are the options which are defining the total amount of ink and the printing resolution.*

In the section "Media type" you can select the different kinds of paper. Select the media type which corresponds best with the media you use. For the example setting we have selected the media type "Photo high gloss film".

The setting under this option has a big influence on the printing quality of your printer. It defines how much ink will be used for each channel as well as the total amount of ink. Printout with different media setting will generate different output results on the media you use. If the printout looks to light, you should try the next higher media quality to improve the printout quality. If the printout is much too dark and the ink is bleeding (blurred lines and edges of the single patches) you should use a media type with the next "lower" quality.
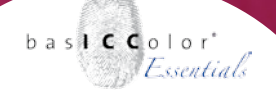

#### **Color Options**

In the menu "Color options" you can define the printer drivers color optimization for the printout.

To create an ICC-profile you need to deactivate all optimizations in the printer driver by selecting the option "none".

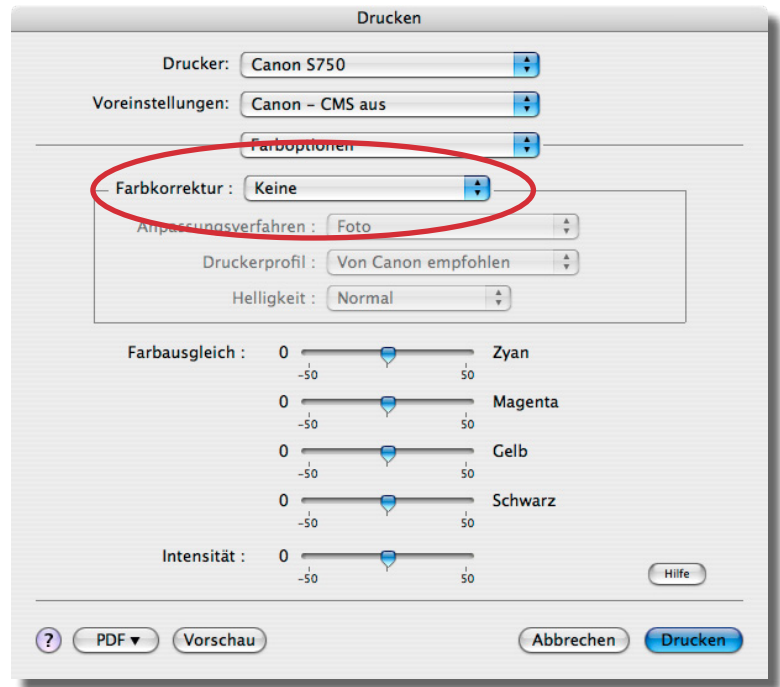

*To create an individual ICC-profile the color management system has to be deactivated ("Color management: none").*

because it simply works

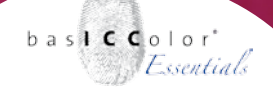

#### **3.3.2 Epson printers**

The drivers for the Epson printers are well structured and quite easy to manage concerning the color management options. There are two main options which are important for creating an individual ICC-profile for your printer:

#### **Printer settings**

In this menu you can define the type of paper and the output quality (printing resolution) of you printer. In the menu "Media" select the type which corresponds best with the media you use.

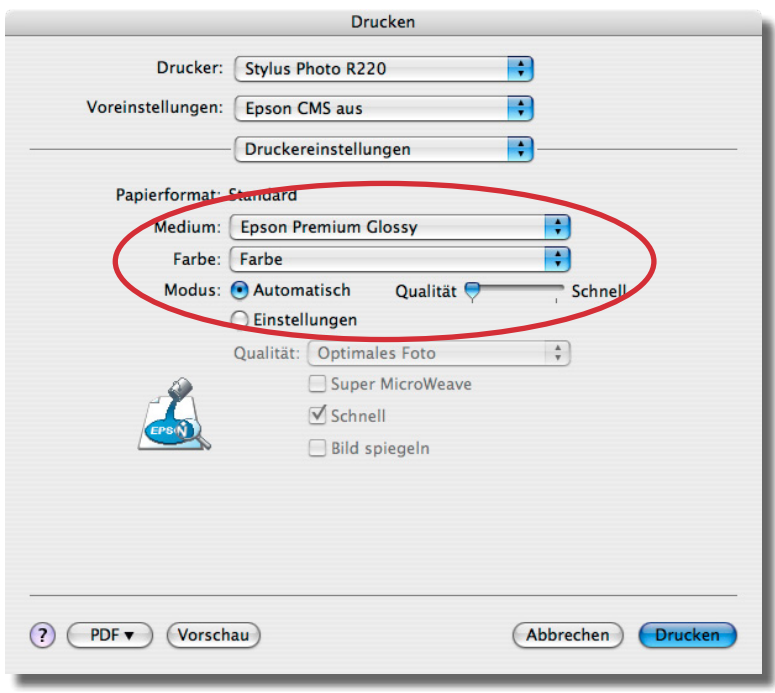

*In the menu "printer settings" you can choose the "Media" and the quality mode ("Mode") for the print output.*

For the example setting we have selected the media type "Epson Premium Glossy".

With the selection under "Mode" you define the printout resolution. For our example we have chosen the option "automatic" for "Quality". But you can select individual settings manually under the point "settings" to improve the output resolution and quality (e.g. unidirectional print).

The setting under this option has a big influence on the printing quality of your printer. It defines how much ink will be used for each channel as well as the total amount of ink. Printout with different media setting will generate different output results on the media you use. If the printout looks to light, you should try the next higher media quality to improve the printout quality. If the printout is much too dark and the ink is bleeding (blurred lines and edges of the single patches) you should use a media type with the next "lower" quality.

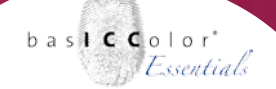

#### **Color Management**

The menu "Color management" offers different options for the color optimization.

To create an ICC-profile with basICColor dropRGB you need to deactivate all color optimizations of the printer driver. To do this, please select the option "off (no color correction)".

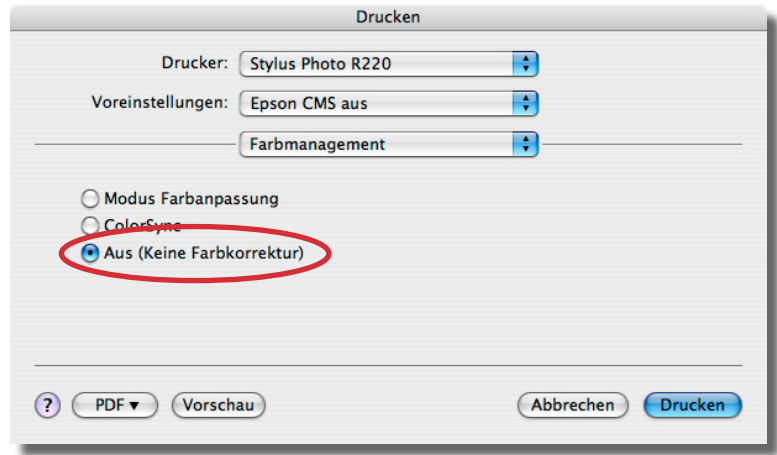

*In the menu "Color management" you can deactivate the ColorSync system to create an ICC-profile with basICColor dropRGB.*

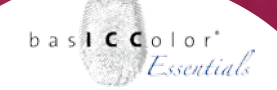

#### **3.3.3 Hewlett-Packard printer**

The printer drivers for the Hewlett-Packard printers can be a bit confusing. Not all of them are offering a full support of ICC-profiles. So not every printer driver is offering the option to deactivate the color management system (option: "application based") and the files are color managed by the ColorSync system. But the dropRGB targets do not contain an ICC-profile and so the ColorSync system will be fooled.

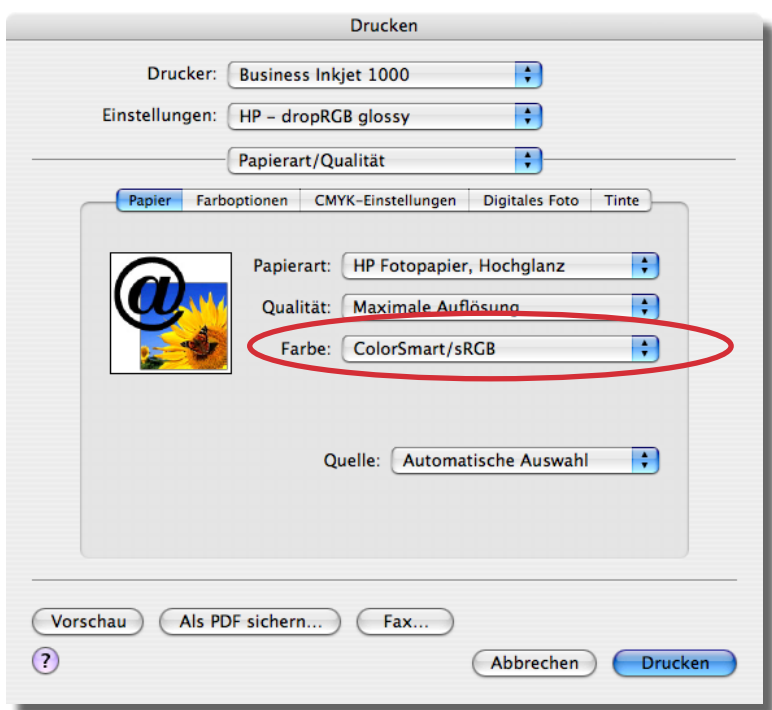

*In the menu "Paper" you can deactivate the color management system with the option "Color: ColrSmart/sRGB" or "Color: application based" to create an ICC-profile with basICColor dropRGB.*

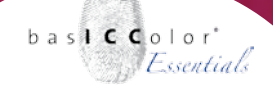

#### **Paper/Quality**

With the Hewlett-Packard drivers it's not possible to deactivate the color management system (ColorSync) in any case. So you have to select the option "application based" (if possible) or "ColorSmart/ sRGB) under the option "Color" in the section "Paper/Quality".

Under the option "paper type" please select the kind of paper which corresponds with the paper you use. With the option "Quality" you can select the output resolution of you printer.

The setting under this option has a big influence on the printing quality of your printer. It defines how much ink will be used for each channel as well as the total amount of ink. Printout with different media setting will generate different output results on the media you use. If the printout looks to light, you should try the next higher media quality to improve the printout quality. If the printout is much too dark and the ink is bleeding (blurred lines and edges of the single patches) you should use a media type with the next "lower" quality.

All other settings in the Hewlett-Packard printer drivers are not relevant for the creation of an ICC-profile and should not be changed. Changes can have a negative effect on the printout and the quality of the ICC-profile created.

# **Chapter 4**

**Printing the dropRGB Target**

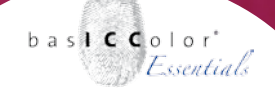

### **4. Printing the basICColor dropRGB target**

**The next step after deactivating the color corrections in the printer driver is to print the basICColor dropRGB target. This section explains how to print the right target on your printer.**

#### **4.1 Selection of the right dropRGB target**

Depending on your measurement device you need to select a TIFFfile which fits the needs of your measurement device. If you use the measurement service of your basICColor dealer, please ask the dealer which target you need to print out.

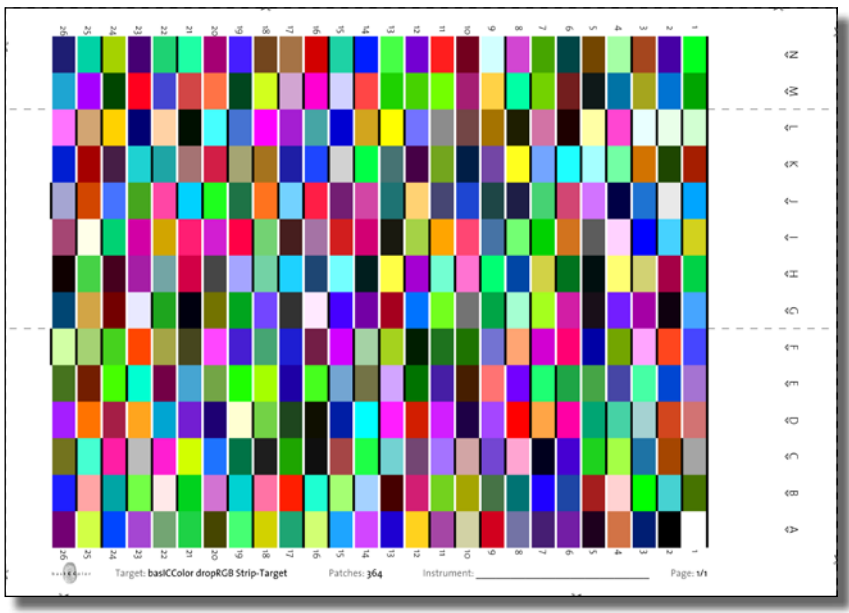

*basICColor dropRGB target in the layout for the gretacmacbeth Eye-One pro.*

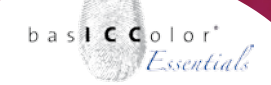

basICColor dropRGB offers you five targets which differ in layout. The color patches are the same in the different targets. The layouts are optimized for the different measurement devices. You can find the TIFF-files in the sub folder "dropRGB targets" in the program folder of basICColor dropRGB.

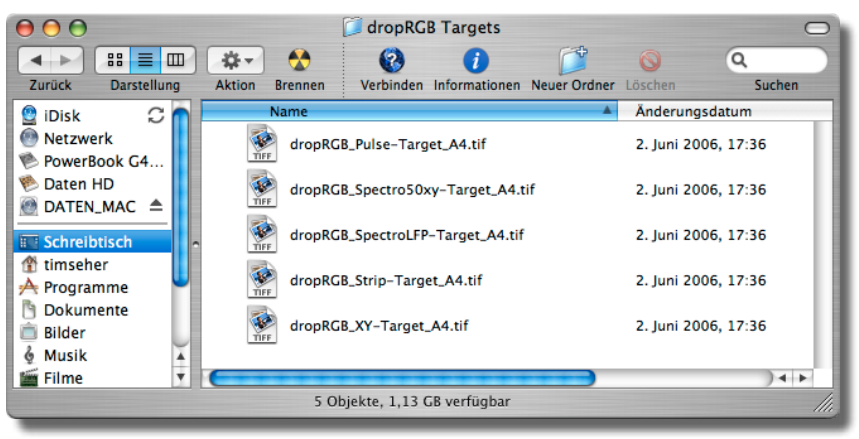

The dropRGB targets you can find in the sub folder "dropRGB Targets" in the application *folder of basICColor dropRGB.*

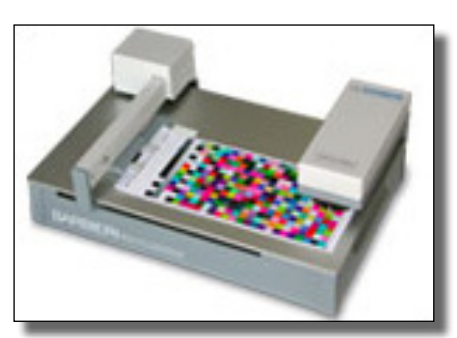

*Barbieri Spectro 50 xy*

#### **Barbieri Spectro 50 xy (and compatible devices)**

If you use this measurement device, please select the file "dropRGB Spectro50xy-Target A4.tif" to create the printout.

#### **Barbieri Spectro LFP (and compatible devices)**

If you have this measurement device, please select the file "dropRGB SpectroLFP-Target A4.tif" to create the printout.

## bas**ICC**olor *dropRGB 2*

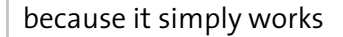

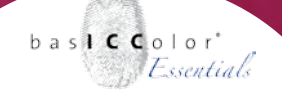

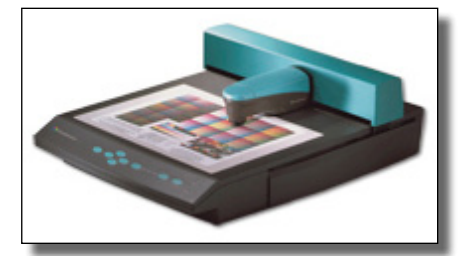

*Gretag Macbeth Spectroscan*

#### **Gretag Macbeth Spectroscan (and compatible devices)**

If you use this measurement device, please select the file "dropRGB XY-Target A4.tif" to create the printout.

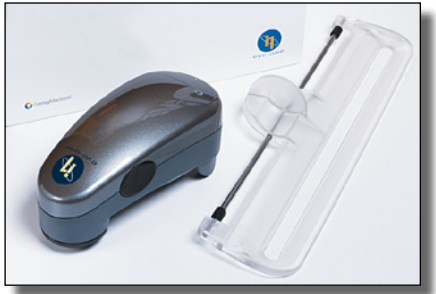

*Gretag Macbeth Eye-One pro*

**Gretag Macbeth Eye-One pro/Eye-One iO, X-Rite DTP 41 (strip target)** If you use this measurement device, please select the file "dropRGB Strip-Target A4.tif" to create the printout.

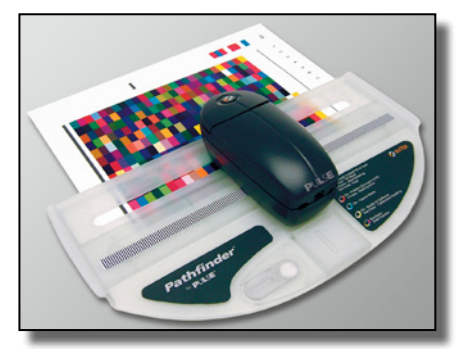

*X-Rite Pulse*

#### **X-Rite Pulse**

If you use this measurement device, please select the file "dropRGB Pulse-Target A4.tif" to create the printout.

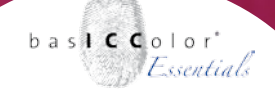

#### **4.2 Printing the basICColor dropRGB target**

After selecting the target you print it. Open the TIFF-file from Adobe Photoshop or another application with an integrated color management system.

This manual shows the output procedure with Adobe Photoshop, because this application is the de facto standard application in the Graphics Arts industry for image editing/composing.

#### **4.2.1 Opening the dropRGB target in Photoshop**

When you open the basICColor dropRGB target in Adobe Photoshop a dialogue shows up which tells you that the file has no embedded ICC-profile. The dialogue also gives you certain options on how to proceed. Please select the option "Leave as is (don't color manage)", when opening the file.

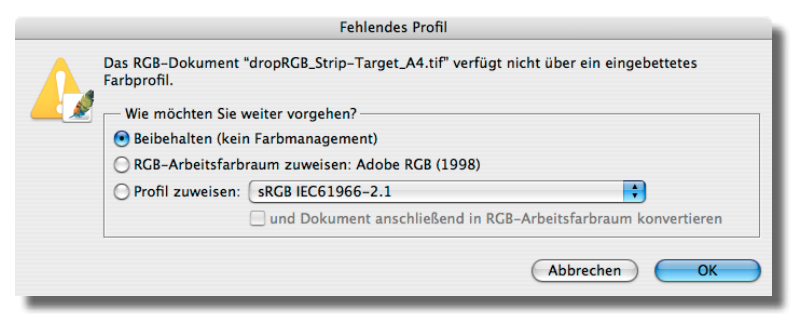

*When you open the basICColor dropRGB target please ensure that the color management for the file is deactivated ("Leas as is (don't color manage)").*

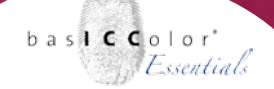

#### 4.2.2 The Photoshop dialpgue "Print with preview..."

To print the basICColor dropRGB target without any color corrections, please select the option "File/Print with Preview...".

Now the advanced printing dialogue of Adobe Photoshop will pop up. In the top left of the window you will see a preview of the basICColor dropRGB target on the print sheet. If necessary, rotate the page orientation (portrait/landscape) in the "Page Setup..." menu.

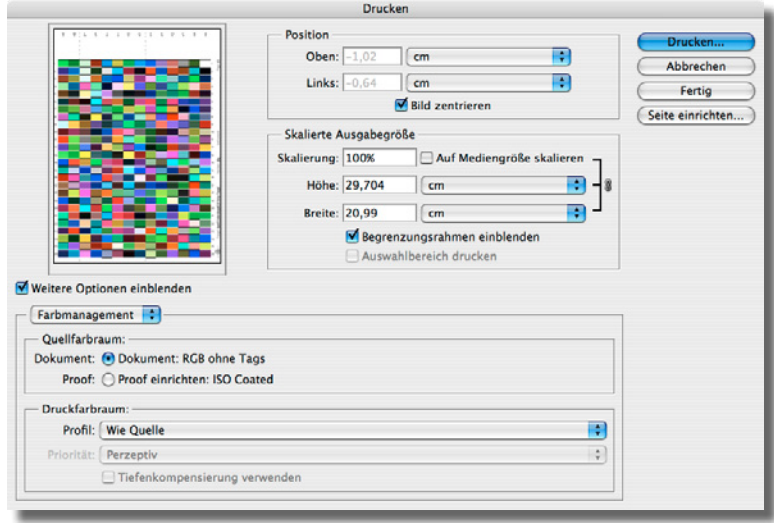

*The Adobe Photoshop-dialog "Print with preview...".*

Please ensure that all the patches of the target fit onto the page without changing the scaling (Scale = 100%).

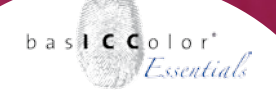

#### **Show more options**

Please activate the check box "Show more options" if it should be deactivated.

Under this option you can find all the color management printer output options of Photoshop.

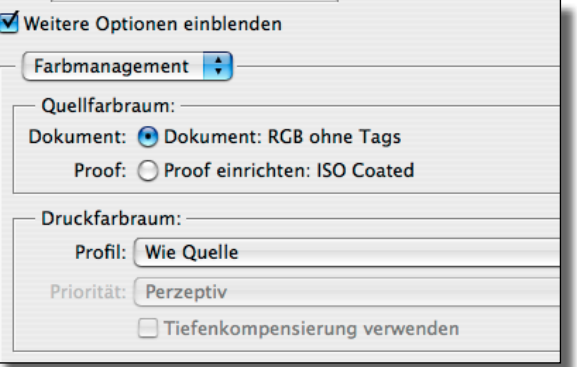

*To print out the basICColor dropRGB target without any color modifications you have to select the option "Profile: Same as Source" in the section "Print Space".*

#### **Color management - Source Space**

Please activate the option "Color Management" in this advanced print dialogue. Then activate the option "Document" in the section "Source Space". You should see the information "Document: Untagged RGB" for the color space of the document. If you don't see this information please go back to section 4.2.1 and open the dropRGB target as described there.

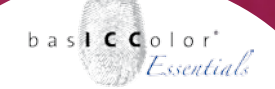

#### **Color Management - Print Space**

To advise Photoshop to print the basICColor dropRGB target without any color changes you need to activate the option "Profile: Same As Source" in the section "Print Space".

All relevant settings to print out the basICColor dropRGB target without any color changes are done now. You can start printing with a click on "Print...".

Please check the print after printing for fingerprints, blurring, banding and the correct layout. If the print should show any unexpected issues please check your printer hardware as explained in section 3.1 and check if you have set up your printer driver with the correct settings (section 3.2 for Windows printers or section 3.3 Macintosh printers).

# **Chapter 5**

# **Measuring the dropRGB target**

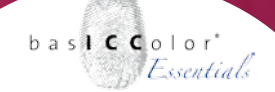

### **5. Measuring the dropRGB target**

The next step after printing the basICColor dropRGB target is to measure the color characteristic of you printer on the paper used. The final ICC-profile will be calculated from these measurement data.

#### **5.1 Measurements by an authorised basICColor dealer**

One of the aims during the development of basICColor dropRGB was to care about the customers without measurement devices. Therefore basICColor has established a network of service points. The users can send the prints of the basICColor dropRGB target to their basICColor dealer. The dealer will measure the printout for a small handling fee and will send the measurement file(s) back to the customer via E-mail.

From this measurement data the user can create the individual ICC-profile for his printer.

For information on which target to print and how to send the printed target please contact your authorized basICColor dealer.

#### **5.2 Mesuring the dropRGB target with basICColor catch**

If you own a spectrophotometer (e.g. gretagmacbeth Eye-One pro) you can read out the basICColor dropRGB target with basICColor catch.

You can find basICColor catch on your basICColor install-CD or you can download it from the download section of the basICColor web site **(www.basiccolor.de)**. You will find detailed information on installing the software, supported measurement devices and other features of basICColor catch in its documentation.

The next section shows how to measure the basICColor dropRGB target with a gretagmacbeth Eye-One pro spectrophotometer in basICColor catch (instrument available from basICColor as a bundle: basICColor i1 catch pro).

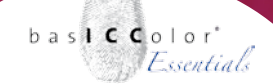

#### **5.2.1 Selecting the dropRGB target in basICColor catch**

When you launch basICColor catch the Job Manger will show up. On the left side of the window you can find a few predefined templates. One of them is named "Printer Profiling RGB". If you mark this template a list of jobs will show up in the right half of the Job Manager window.

Those jobs are named by the supported devices and the format of the basICColor dropRGB target. Please select the job named by the measurement device you use and click on the "OK"-button in the bottom right corner of the Job Manager. To show you how to measure the basICColor dropRGB target we have selected the "dropRGB-Target - EyeOne" job to explain the next steps.

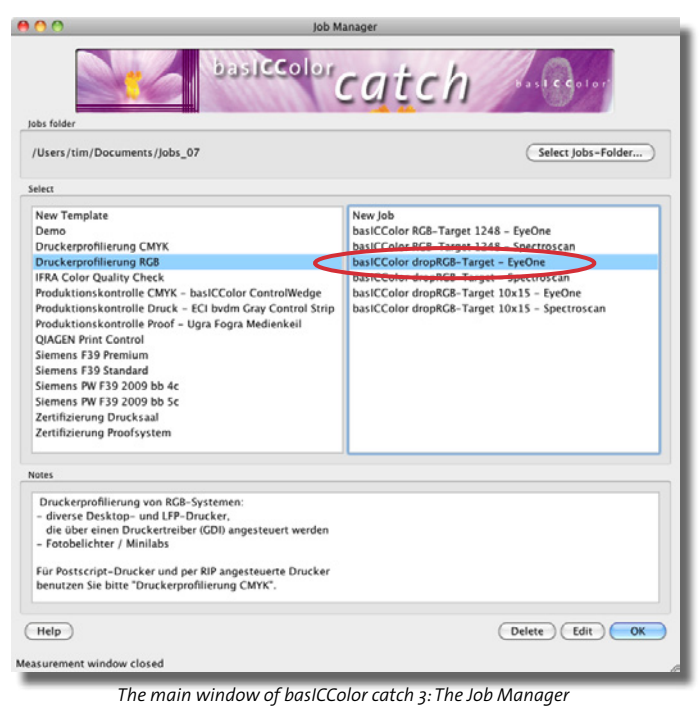

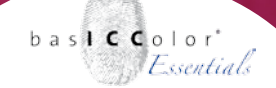

#### **5.2.2 Measuring the dropRGB target with the EyeOne**

First you will be asked to calibrate the measurement device. The procedure differs depending on the type of your instrument. basICColor catch will guide you through the process with clear instructions.

The measurement window has three main areas. At the top you see information on important parameters of the job, target name, measurement number, etc. On the right you see all elements to connect/disconnect, calibrate and start the measurement. You can even load/import existing measurement data e.g. for averaging, reset the actual measure- ment and save/close the measurement job.

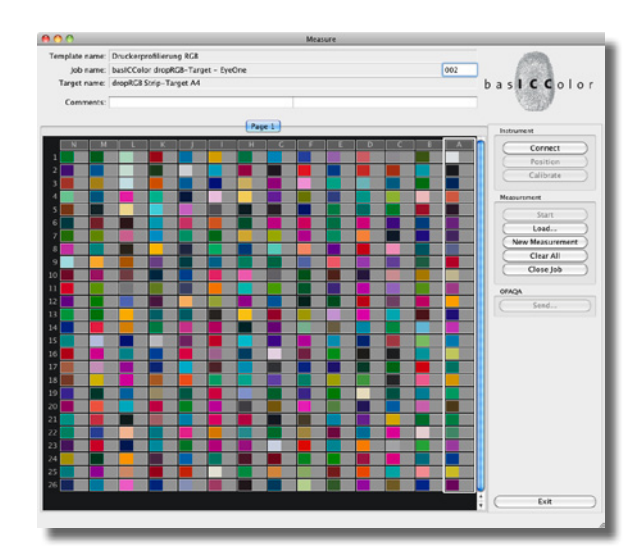

*Messfenster von basICColor catch vor der Messung.*

because it simply works

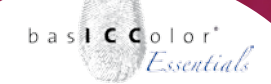

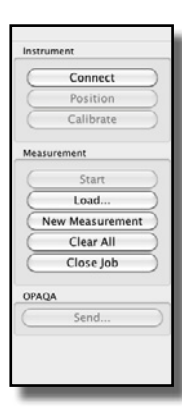

*basICColor catch measurement window: With the options in the section "Instrument" you can operate the main functions of your measurement device. In the section "Measurement" you have all the options for handling the measurement jobs.*

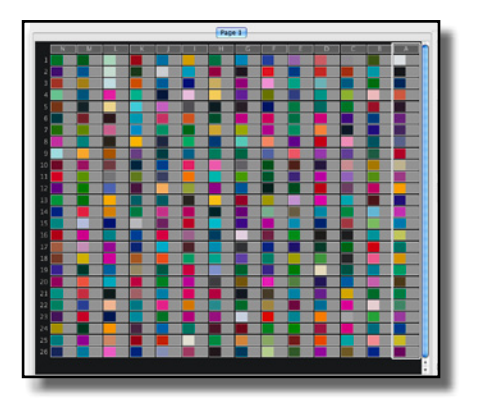

*basICColor catch: In the empty measurement window the first strip of the target is marked. This means you have to measure this strip next.*

If you use a semi-automatic measurement device (e.g. gretagmacbeth Eye-One pro) the "Start" button is greyed out. The measurement will be started with the measure button of the instrument.

In the main part of the window you see a preview of the measurement chart. For every single patch you will see an approximation of the expected color on the left. With this preview you can check if the single patch and the whole strip was measured correctly.

A white frame around the strip shows you which strip will be measured next. If there is a frame around a single patch then the measurement device is set to patch mode.

Click on the headline of the column you want to measure next (e.g. "A") to set the instrument to strip mode or click on a single patch to set the instrument to path mode.

#### **5.2.3 Preparing the target print**

Before you begin to measure the chart, please ensure you use a neutral, non-glossy opaque surface free of optical brighteners (at least two sheets of your printing paper will do in most cases) as a background.

This will minimize the negative influence of the backing of the target print (e.g. the structured surface of your desktop).

## bas**ICC**olor *dropRGB 2*

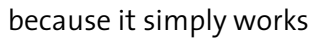

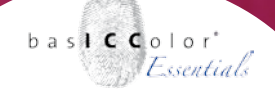

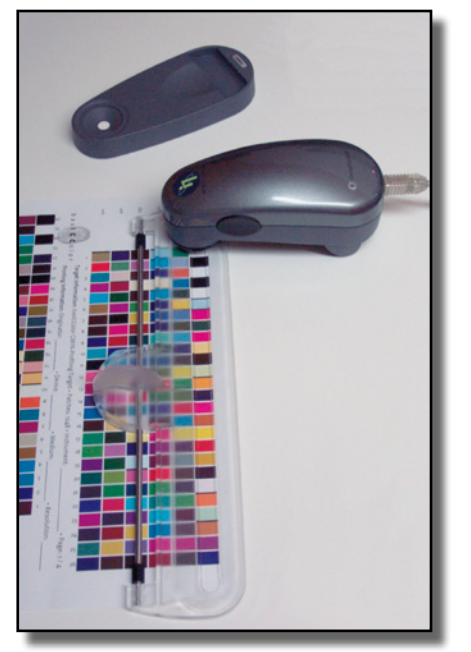

*Positioning the gretagmacbeth Eye-One pro on the measurement ruler.*

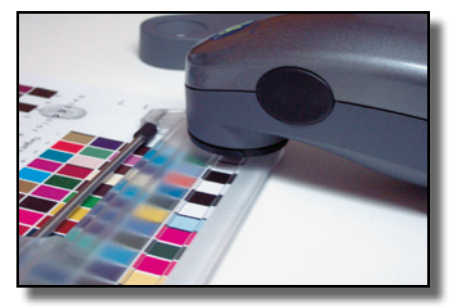

*To identify the strip correctly the head of the Eye-One Pro has to be positioned in the white area if front of the first patch of the strip.*

#### **5.2.4 Positioning the measurement device**

The next step is to position the ruler of the measurement device on the first strip of the chart (marked with "A").

Then please put the measurement device on the ruler as shown in the picture on the left. Make sure the instrument is positioned on the white area in front of the first patch of the chart. This is required to recognize the strip correctly and is highly important.

#### **5.2.5 Starting the measurement**

With one hand you fix the ruler on the strip and with the other hand you drag the measurement device across the strip.

For starting the measurement please press the measure button on the Eye-One Pro and hold it until you have finished measuring the entire strip. After pressing the button on the Eye-One Pro please wait until you hear a short beep from basICColor catch. Now you start measuring the strip (starting in the white area in front of the first patch and ending in the white area after the last patch of the strip). Drag the Eye-One Pro across the strip slowly and continuously and hold the keep the measure button of the Eye-One Pro pressed.

After scanning the strip the gray area next to the colored column of patches will be filled. Then the next strip will be outlined in white and you can measure the next strip of the chart. Repeat this procedure until you have measured all the strips of the basICColor dropRGB target.

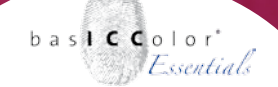

If a strip is not measured correctly basICColor catch will output a warning message. After you have confirmed this message you can re measure the strip. You don't have to re-measure the entire chart, just the strip that failed to measure correctly.

After having measured the entire dropRGB target you can close the job with a click on the button "Close Job" or you can close basICColor catch by clicking "Exit catch".

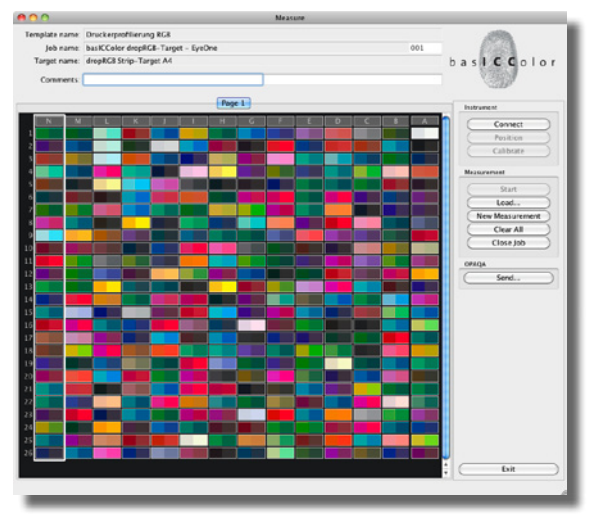

*basICColor catch measurement window: After you have measured the entire basICColor dropRGB target all patches have to be filled out.*

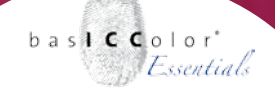

#### **5.3 Where to find the measurement data**

The measurement data will be saved in the folder "C:/program files/basICColor Software/basICColor catch 3.3.2/Jobs\_08/Printer Profiling RGB/dropRGB-Target - EyeOne" for Windows XP or in the folder "Documents/Jobs\_08/Printer Profiling RGB/dropRGB-Target - EyeOne" in Mac OS X. The name of the measurement file is "dropRGB-Target-xxx.cie". The "xxx" in the file name represents the number of the measure- ment. The latest measurement will bear the highest number.

# **Chapter 6 Creating the ICC-profile**

because it simply works

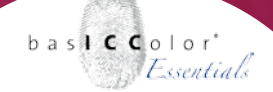

### **6. Creating the ICC-profile**

This sections shows how to create an ICC-profile form the measurement data of the basICColor dropRGB target measured with basICColor catch or the measurement data sent from you authorized basICColor dealer.

#### **6.1 Drag and drop measurement Data**

Simply drag and drop your measurement data ("dropRGB-Targetxxx.cie" in our example) on the program icon of basICColor dropRGB or the Alias on the desktop of your Windows computer that has automatically been created at installation time.

Alternatively, you can open basICColor dropRGB with a doubleclick and drag and drop the measurement file on the basICColor dropRGB window.

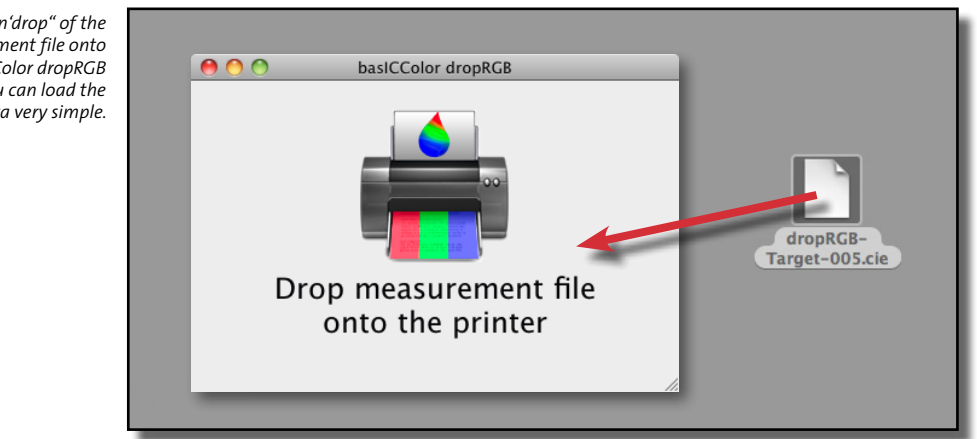

*Via "drag'n'drop" of the measurement file onto the basICColor dropRGB window you can load the profiling data very simple.*

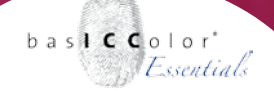

#### **6.2 Naming the ICC-profile**

After dropping the measurement file basICColor dropRGB asks for a name for the ICC-profile. As a default basICColor dropRGB will suggest the name of the measurement file. You can (and should) change the name for the ICC-profile to a name which corresponds with your printer an the media you use (e.g. Canon - dropRGB glossy). The OS and the applications will identify the ICC-profile by this name. Click "OK" and the profile will be created.

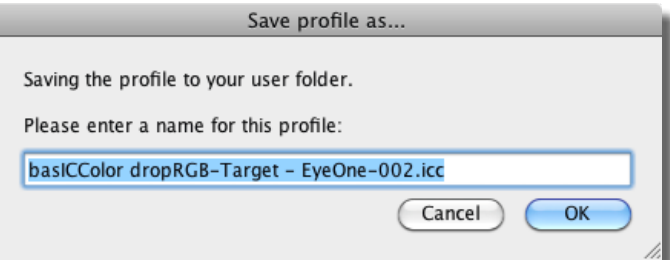

#### **Windows XP - Where to find the ICC-profile**

Windows stores ICC-profiles in a central folder of the Operating System where most applications will find them. "C:/Windows/ System32/Spool/Drivers/Color/".

#### **Mac OS X - Where to find the ICC-profile**

bas**ICC**olor *CMYKick* saves the ICC-profiles into the user ColorSync folder ("Home/Libary/Colorsync"). To make the ICC-profile available for ALL users, you need to copy it into the system ColorSync folder (*Macintosh HD/Libary/ColorSync*). In order to do so, you need administrator rights, otherwise the copy process will fail.

because it simply works

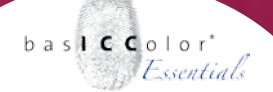

#### **6.2 Calculation process of the ICC-profile**

The main window of basICColor dropRGB disappears and the process window which looks like a jigsaw puzzle shows up.

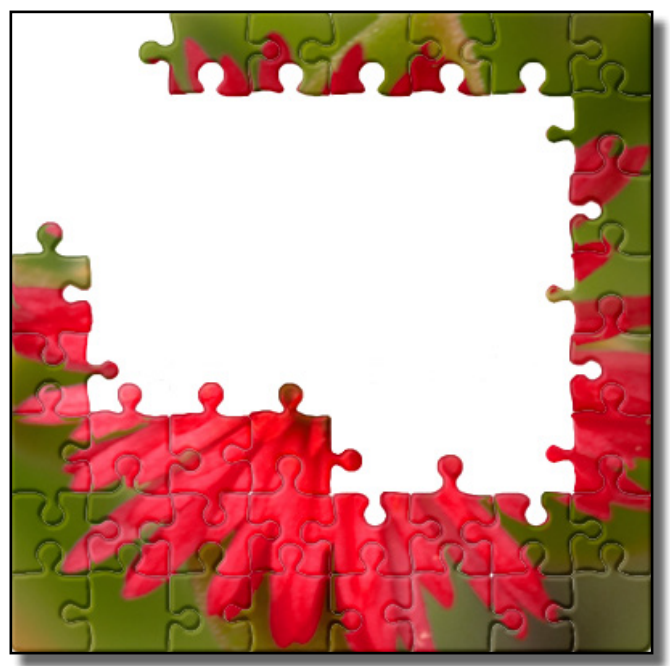

*Progress of profile creation is indicated by the completion of a jigsaw puzzle*

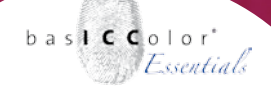

When the puzzle is completed a new information window shows up. The message informs you that the ICC-profile has been created successfully and where it was saved.

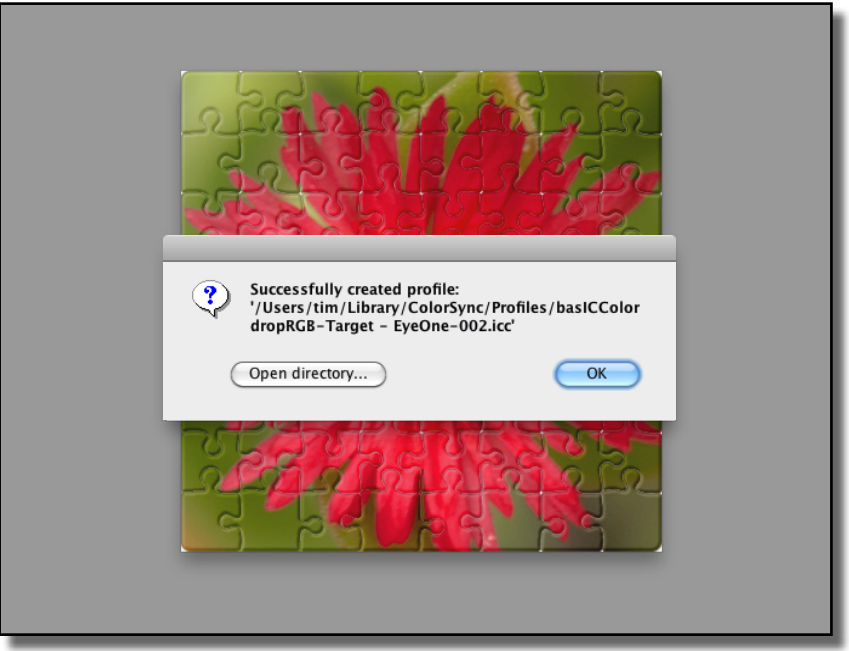

*After the calculation of the ICC-profile is completed successful you will get an information message to which folder the Profile was saved and what it name is.*

The creation process for the ICC-profile is finished now and the ICC-profile can be used by the operating system and the applications.

basICColor dropRGB will be closed by clicking the "OK"-button.

# **Chapter 7**

# **Color correct printing with ICC-profiles**

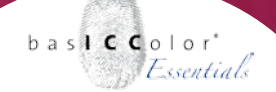

### **7. Color correct printing with ICC-profiles**

Now you have created an ICC-profile with basICColor dropRGB. The next step is to re-activate the color management in your printer driver and to provide the driver with the ICC-profile information. Printing with these settings will be explained in chapters 7.2 and higher.

First we learn how to do a color correct output from applications with integrated color management.

#### **7.1 Printing from Adobe applications**

Adobe provides the customer with an excellent color management system (CMS) embedded in the applications of the Creative Suite CS (Photoshop, InDesign and Illustrator).

The functionality of the applications are identical under Windows and Mac OS X. So the following screens hots show the functionality for both operating systems.

To use the full power of the embedded Adobe color management system it is important to deactivate color management in the printer driver (how to deactivate the CMS see Chapter 3. Preparing the printer), because color management will be handled completely by the Adobe application.

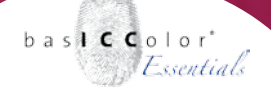

#### **7.1.1 Adobe Photoshop CS**

The best way to create color correct prints from Photoshop is via the "Print with Preview..." dialog. Only in this dialog Photoshop all color management options are directly accessible.

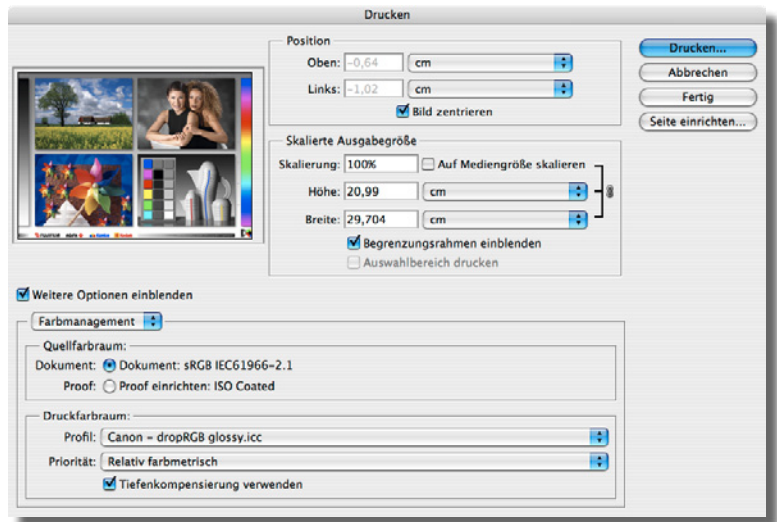

If you use the standard "Print" dialogue you only have the same options as in all the other applications. In this case Adobe Photoshop will use the OS color management settings (Windows: ICM; Mac OS X: ColorSync).

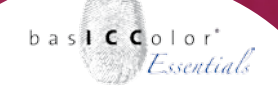

You need to activate "Show More Options" of the printing dialog in order to see the working space ICC-profile ("Source Space") of the image you are trying to print (radio button: Document).

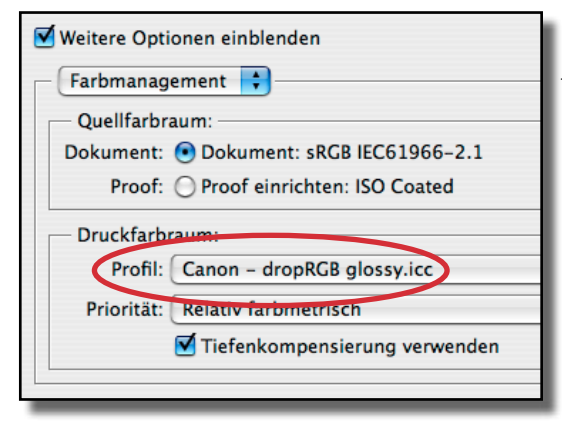

*To printout an image with an embedded ICC-profile color correct you have to select the with basICColor dropRGB created ICC- profile in the section "Print Space".*

In order to output a color correct document on your printing system Photoshop needs to know which colors your printing system is able to print. The ICC-profile you created with basICColor dropRGB contains this information. Under "Profile" in the "Print Space" menu you select this ICC-profile (In the example use an ICC-profile for a Canon printer with a glossy media).

Under "Intent" you decide how the colors will be transformed from the "Source Space" to the "Print Space".

#### **Perceptual**

Roughly speaking this intent compresses the colors of the Source Space into the Print Space. Images will loose some of their saturation (compared to the monitors full-gamut-view), but overall the image will retain its "look-and-feel".

#### **Saturation**

Initially this method was planned for "clean, saturated" colors like they are being used in business graphic. For a photographic output this intent should not be used at all. Most profiles do not even contain this rendering intent.

#### **Relative colorimetric**

This intent outputs the colors of your image one-to-one on your printing system (like you see them on your monitor). Images with highly saturated colors or dark shades (e.g. a man with a black suit in front of a dark background) will eventually loose contrast and details. Sometimes the printouts will look too dark.

#### **Relative Colorimetric with Black Point Compensation (BPC)**

To compensate for the loose of contrast and details in the dark shadows you can activate the option "Black Point Compensation". This will bring back the details in the dark shadows, but the image will be lightened up in the very dark tones.

#### **Absolute colorimetric**

This method is similar to the intent "relative colorimetric". Additionally this intent takes the white point of the Source Space into account. For example if your image has a D65 white point (e.g. sRGB, Adobe RGB) the printout will look too blueish. This problem will not occur with a D50 working space (e.g. ECI-RGB V1.0 (www. eci.org) or LStar-RGB (lstar-rgb.com).

Absolute colorimetric should be used for proofing purposes only (paper simulation). For a photographic output mainly the intents "Perceptual" or "Relative Colorimetric with black point compensation" will give you the best visual results.

#### **Proofing from Photoshop**

In addition to the direct output to the printer using all its colors (fullgamut-print) it is possible to simulate the output of a different printing system (like an offset printing press) on your printer. This is called "Proof". By choosing a "Proof"-ICC-profile under "Source Space" you can define the simulation color space.

This is a cheap way to create a proof. But even when the print shows the correct color you can not be sure that it is contract- proof-quality. Additionally some important information is missing (e.g. control strip, profile information) to be a real proof-print.

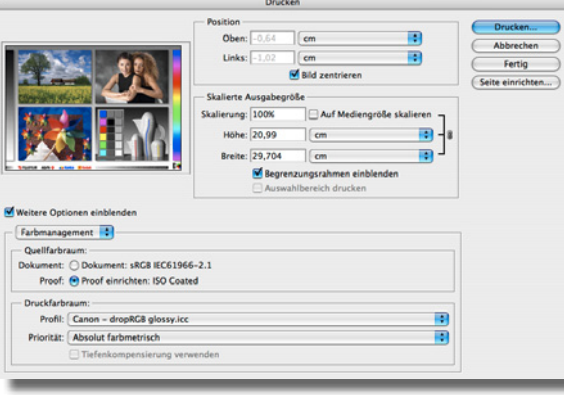

*You can create with the print dialog "Print with Preview..." proof like prints.*

The prints might show the entire gamut of a printing press. But without a control strip (for quality control) and all the other information you can not proof this. It's not a contract proof, even if the color output is correct.

But for the semi-professional or for internal use this method can be good enough and might be an alternative to a Proof-RIPsystem.

If you check the option "Proof" the Photoshop settings in the "View/Proof Setup" menu will be used for the output. Your image will be converted to the proof color space by using the intent selected in the Photoshop "View/Proof Setup" menu and then the image will be color managed into the color space of your printer.

#### **7.1.2 Abobe InDesign CS**

The print settings of InDesign are equal to the settings of Photoshop. At this point this manual skips all the options. For detailed information please take a look at the explanations for Photoshop (Chapter 7.1.1 Adobe Photoshop).

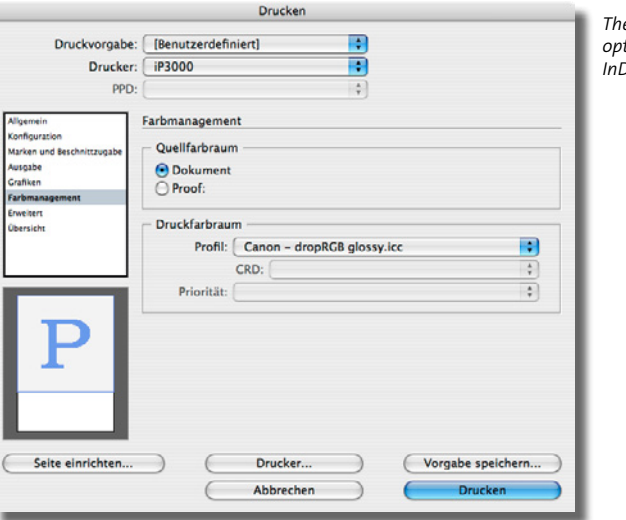

*The color management options in the Adobe InDesign print dialog.*
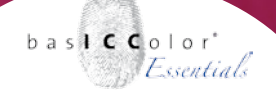

In the "Print" menu you will find the option "Color management". In the section "Print Space" you select the ICC-profile you created with basICColor dropRGB.

In the section "Source Space" you can choose if you like to convert directly from the color spaces of the documents images/elements (RGB, CMYK, Gray, Lab or Spot Color) to the printer colors or to the simulation color space first ("Proof").

### **7.1.3 Adobe Illustrator CS**

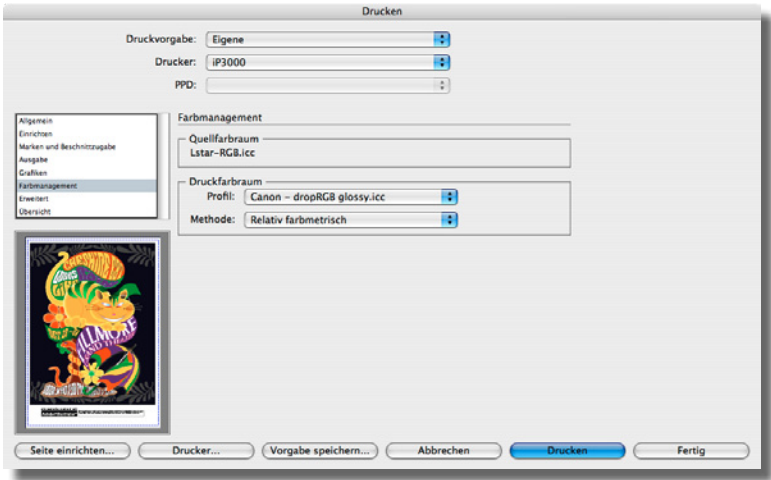

*The color management settings in the print dialog of Adobe Illustrator CS.*

In the print menu of Illustrator you select the ICC-profile generated by basICColor dropRGB under "Print Space" in the "Color management" menu. The only difference to Photoshop and InDesign is, that you can not choose a Simulation color space (Proof) for the output.

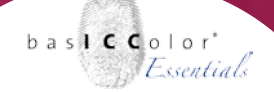

### **7.2 Windows - Using ICC-profiles system wide**

In order to use the ICC-profile generated with basICColor dropRGB it has to be implemented into the printer driver.

You should use the system wide color management (ICM) only if the printer driver allows to embed the ICC-profile. The only save way for a color correct output is to deactivate the ICM of Windows for the printer and to use the embedded color management of the applications (see section 7.1 for Adobe applications).

But if the printer driver supports the use of individual ICC-profiles the first step is the same for all printer manufactures.

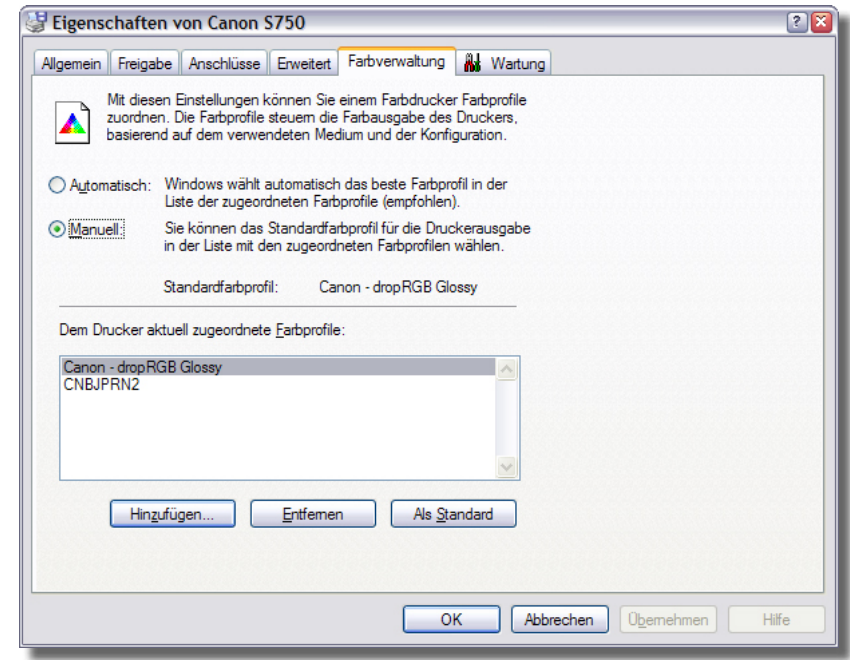

*The basICColor dropRGB ICC-profile has to be added as "default" in the "color management" dialog of the printer settings of Windows.*

In the "properties" menu of the printer driver ("system proper ties/ printers and fax devices" (open with a right mouse click on the printer icon) you can add the ICC-profile created by basICColor dropRGB in the menu "Color management".

For adding the profile to the list, you need to activate the manual management of ICC-profiles by checking the radio button "Manual".

With a click on the "Add" button you can load the ICC-profile from the Windows system folder. After adding the ICC-profile to the list you select it and click "As default" in order to use the ICC-profile as the standard profile for the printer.

Click "OK" to close this dialog window.

Finally the ICC-profile has to be activated in the printer driver's settings. But this differs from printer driver to printer driver. In the next section the settings for the printer drivers of the different manufacturers will be explained.

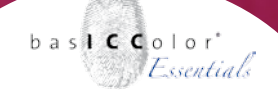

### **7.2.1 Canon printers - activating the ICC-profile**

In most of the Canon printer drivers you can only activate or deactivate the system wide color management (ICM) globally. The selected standard ICC-profile will be used for all settings and media (paper types) then.

You can activate the ICC-profile in the advanced options of the printer driver in the menu "Options/Color management/Manual/ Settings/Activate ICM".

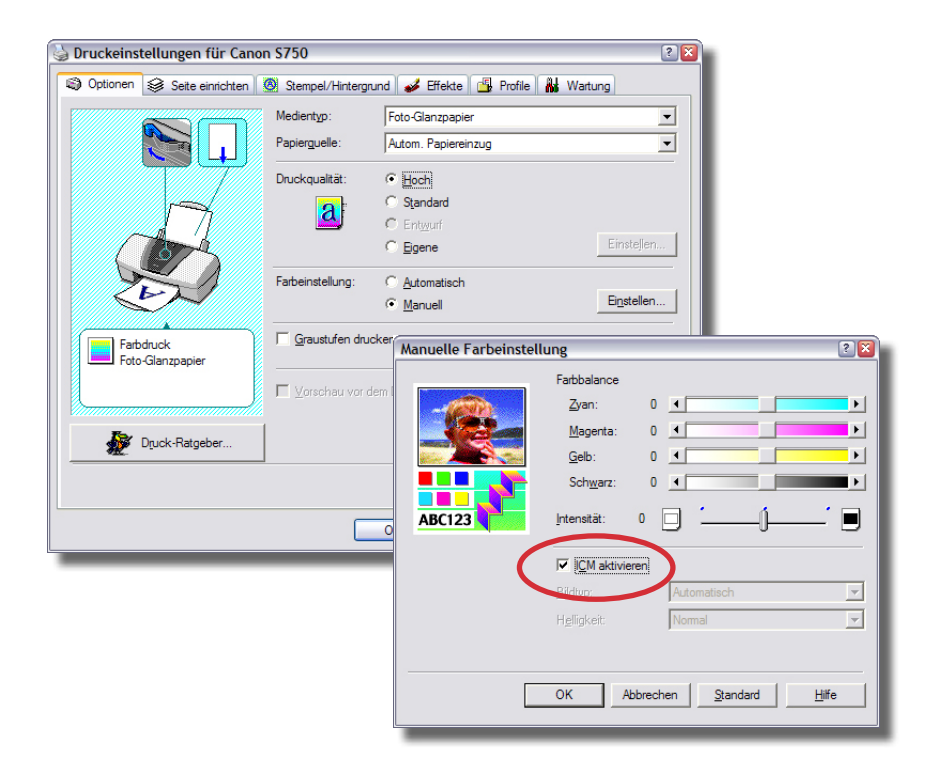

because it simply works

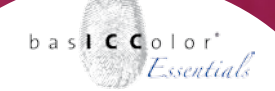

### **7.2.2 Epson printers - activating the ICC-profile**

The Epson printer drivers offer quite a good support for ICC-profiles. In the menu "Main settings/Settings/Color management" you can activate the system color management for the printer by checking the option "ICM".

To activate the color management again you have to uncheck the option "Off (no color management)" that you had checked for creating the ICC-profile for the printer with basICColor dropRGB. The Epson printer will now use the default ICC-profile you selected in the printer options.

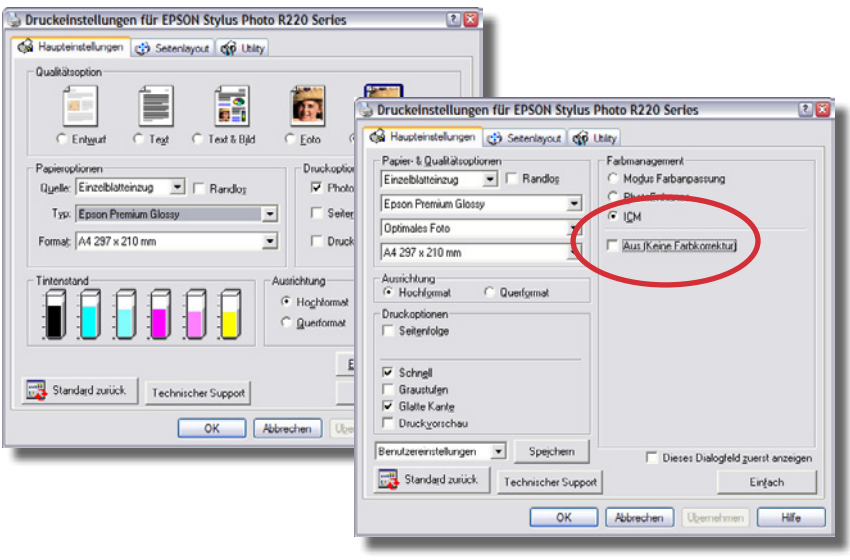

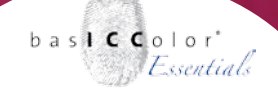

### **7.2.3 Hewlett-Packard printers - activating the ICC-profile**

If you activate the Windows color management (ICM) in the HP driver an sRGB profile will be used for printing. This does not provide for a functional printer color management.

That's why you should use the option "color management by the application". Thus the application (e.g. Adobe Photoshop) can manage the color and your printout will be color accurate.

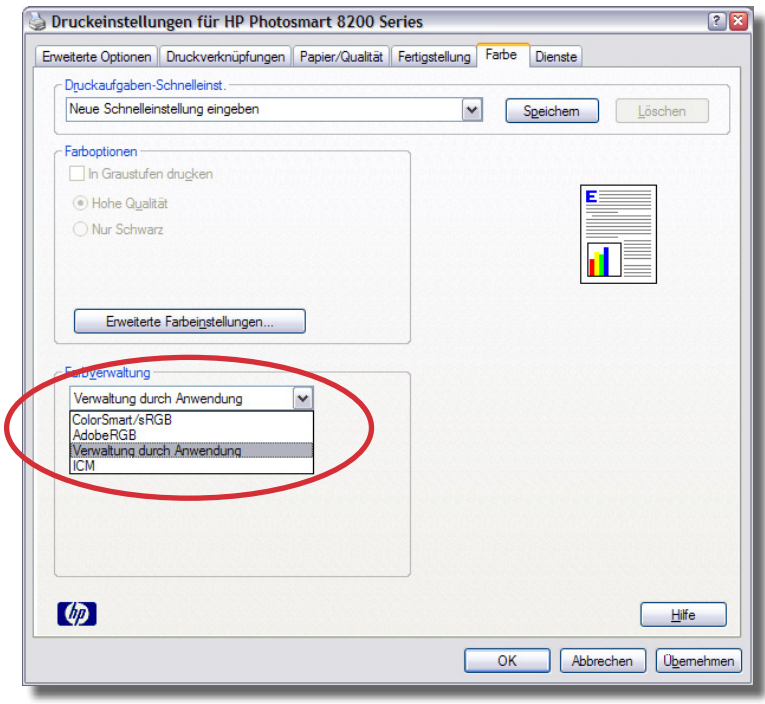

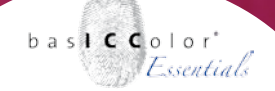

### **7.3 Mac OS X - Using printer ICC-profiles system wide**

IAll devices ICC-profiles (Camera, Monitor, Printer, etc.) will be managed by the ColorSync system in Mac OS X.

Therefore you have to load the printer ICC-profile which you have created with basICColor dropRGB with the ColorSync Utility ("appli- cations/Utilities/ColorSync Utility") to be used with the system devices (e.g. your printer).

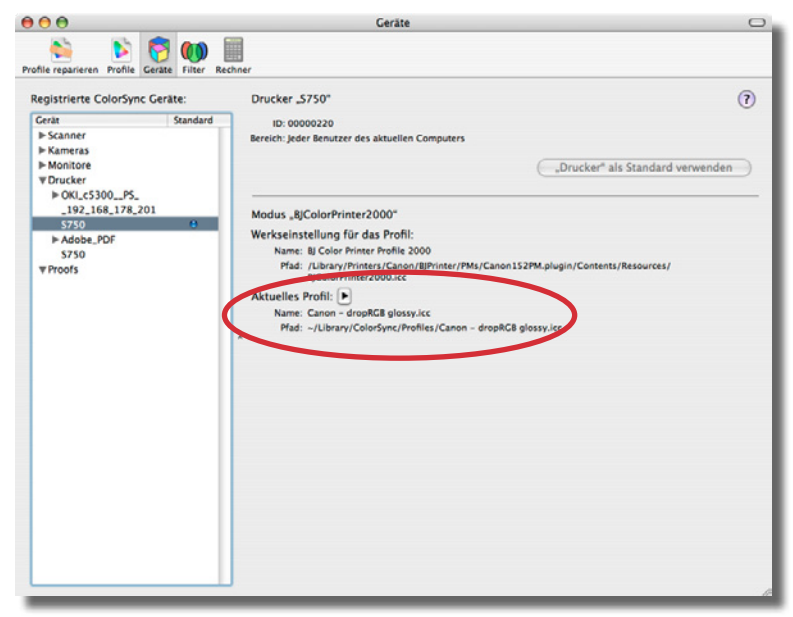

*The basICColor dropRGB ICC-profile has to be allocated to your printer in the ColorSync Utility.*

#### **ColorSync utility**

Open the ColorSync Utility and select the option "Devices" in order to allocate the basICColor dropRGB ICC-profile for your printer. Select your printer model from the "Printers" list. Some printers might show a list of different options (e.g. RGB, CMYK, Gray scale). For each option you can choose a separate ICC- profile. Since the basICColor dropRGB ICC-profile is an RGB-profile you need to select the RGB item in the list.

Other printers are listing the different media types (e.g. glossy paper, matte paper, etc.). Please select the media type you had chosen in the printer driver for creating the ICC-profile. Now you have to allocate the basICColor dropRGB ICC-profile to the printer mode selected.

Under "Current Profile" you can see which ICC-profile will be used for the output. You can change the ICC-profile by clicking on the arrow icon next to "Current Profile". You can load the basICColor dropRGB ICC-profile from the folder "Home/Libary/ColorSync/ Profiles" of your Mac OS X system.

After allocating the ICC-profile to your printer in the ColorSync Utility you need to activate the color management in the printer driver. You might possibly need to select the ICC-profile in the driver once again in order to make it work.

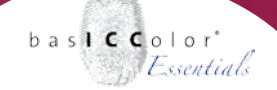

### **7.3.1 Canon printers**

To activate the color management (ColorSync) in Canon printer drivers go to "Color options". Select the option "ColorSync" In the sub menu "Color Corrections" to activate the basICColor dropRGB ICC-profile that you allocated for the selected media in the Color-Sync Utility.

If you switch to the summary menu you can check if the correct ICC-profile is loaded for the selected media type. In the "Settings" menu you can save the settings after the ICC- profile is set correctly for your media type.

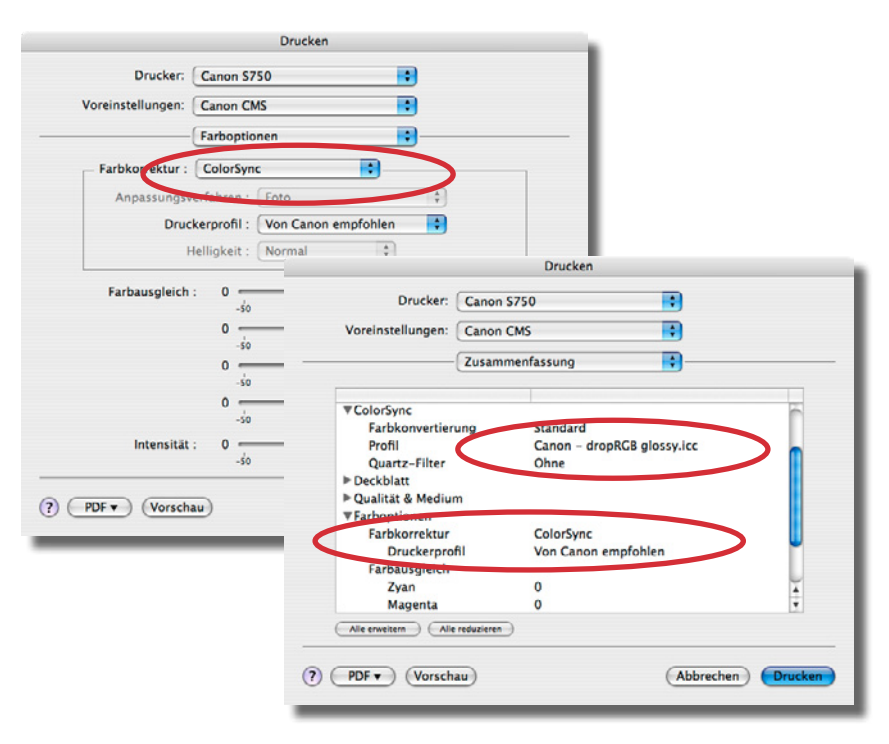

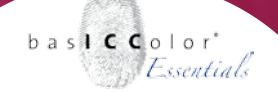

### **7.3.2 Epson printers**

You can activate the color management and thus the basICColor dropRGB ICC-profile in the menu "Color management" by checking "ColorSync".

If you switch to the summary menu you can check if the correct ICC-profile is loaded for the selected media type. In the "Settings" menu you can save the settings after the ICC- profile is set correctly for your media type.

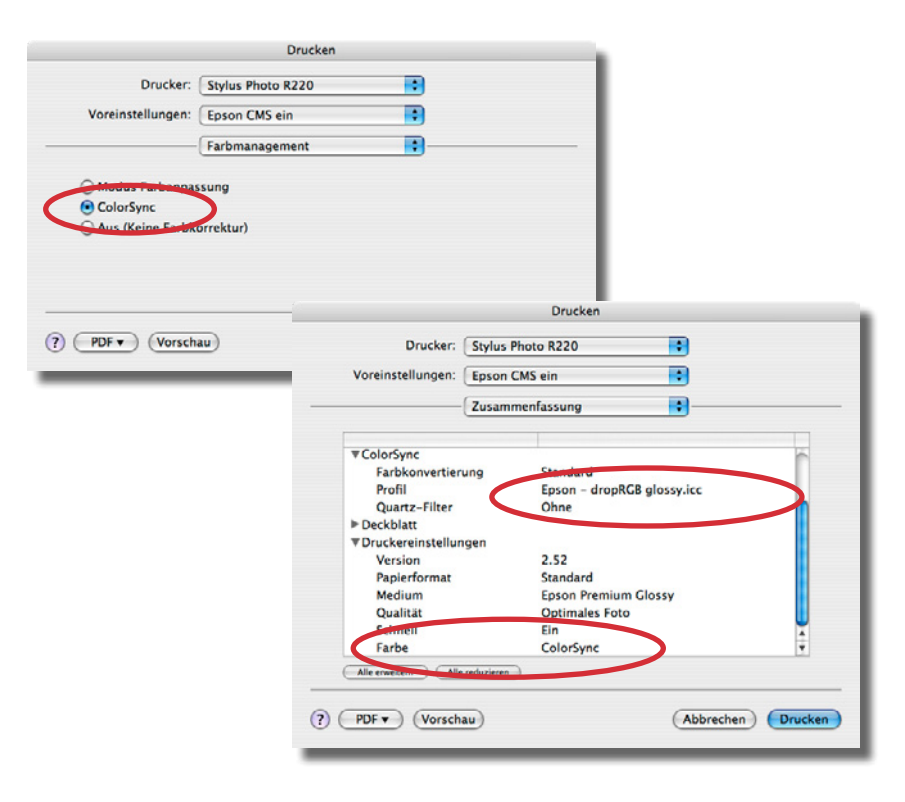

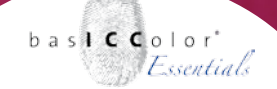

### **7.3.3 Hewlett-Packard printers**

To activate the basICColor dropRGB ICC-profile in an HP printer driver you need to select the option "ColorSmart/sRGB" or "ColorSync". If you replace the sRGB ICC-profile by the basICColor dropRGB ICC- profile in the ColorSync Utility the basICColor dropRGB ICC-profile will also be used with the "ColorSmart/sRGB" setting.

If you switch to the summary menu you can check if the correct ICC-profile is loaded for the selected media type.

In the "Settings" menu you can save the settings after the ICCprofile is set correctly for your media type.

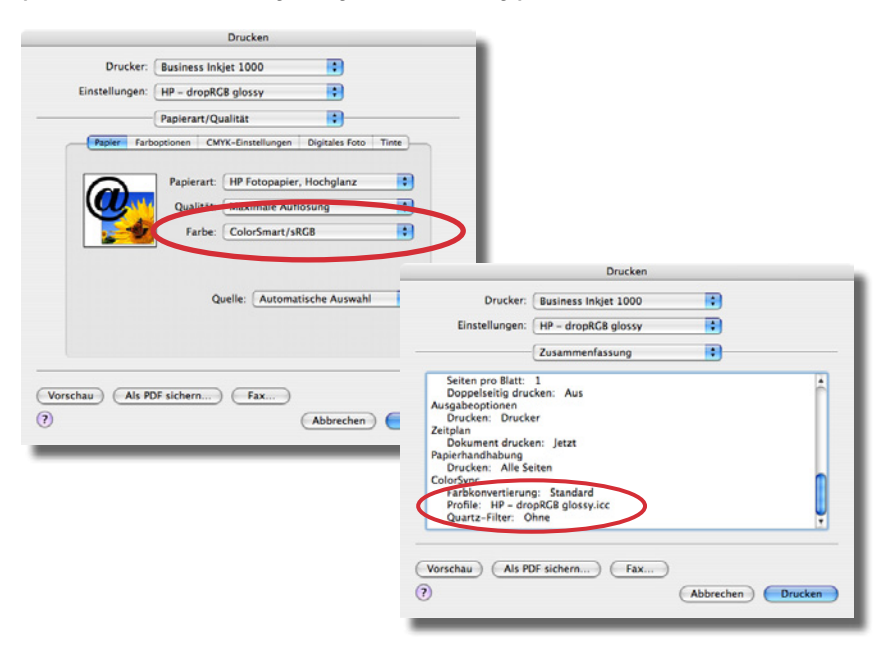

## **Chapter 8**

# **Advanced settings of basICColor dropRGB**

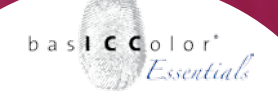

### **8. Advanced settings of bas**ICC**olor** *dropRGB*

The basic idea of bas**ICC**olor *dropRGB* is to offer a easy to handle application. So the advanced settings are reduced to the needed minimum, too.

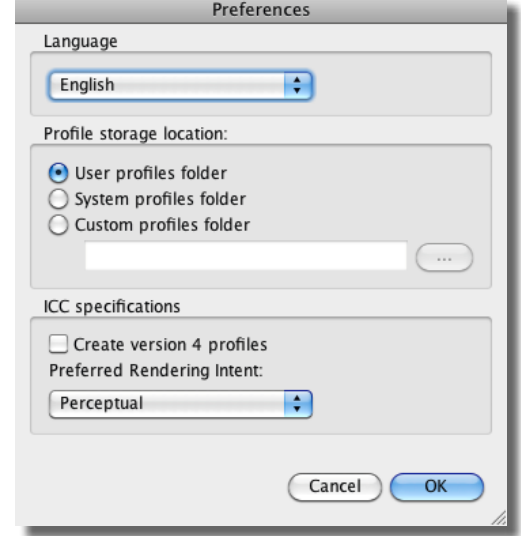

#### **8.1 Language**

In this menu you can select the language bas**ICC**olor *dropRGB* is using for prompting the dialogues.

### **8.2 Location for ICC-Profiles**

Windows only supports to install ICC-profiles into the central system folder or to a custom folder. On a Mac the user can select

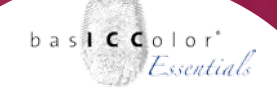

where to store ICC-profiles. So Mac users can choose if the bas**IC-C**olor *dropRGB* ICC-profile should be stored into the user folder, the system folder or to a custom folder.

**Attention!!! To store ICC-profiles to the system folder (Windows and Mac) the user needs administrator permissions!**

### **8.3. ICC V4-profiles**

When this option is selected the ICC-profiles will be stored in the ICC-V4 format.

ICC-V2-compatible applications should use these type of ICC-profiles without any problems. The preset of bas**ICC**olor *dropRGB* is V2 because some printer drivers are having problems by using the V4 standard profile type.

Every ICC-profiles contains an internal information about which Rendering Intent should be used by default. If an application does not allow to select the Rendering Intent which should be used for the transformation the preffered/default Rending Intent of the ICC-profile will be used instead.

## **Chapter 9**

# **Product information basICColor dropRGB**

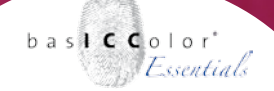

### **9. Product information basICColor dropRGB**

Software - Copyright © 2006-2013 basICColor GmbH. All rights reserved.

Manual - Copyright © 2013 basICColor GmbH. All rights reserved.

This manual, as well as the software described in it, is furnished under license and may be used or copied in accordance with terms of the license. Your License Agreement with the basICColor GmbH, which will be displayed and printed out during software installation, specifies the permitted and prohibited uses of the bas**ICC**olor *dropRGB* software. Any unauthorized duplication or use of any bas**ICC**olor *software* product, in whole or in part, is strictly forbidden. The information in this manual is furnished for informational use only, is subject to change without notice, and should not be construed as a commitment by the basICColor GmbH. The basICColor GmbH assumes no responsibility or liability for errors or inaccuracies that may appear in this document. No part of this user guide may be reproduced, transmitted, transcribed, or translated into any language without the express written permission of the basICColor GmbH.

bas**ICC**olor*®* is a registered trademark of the basICColor GmbH.

Apple, Macintosh, ColorSync are registered trademarks of Apple Computer, Inc. All other trademarks or registered trademarks are the property of their respective holders.

Edition 2.1.0, August 2013, Author: Tim Seher